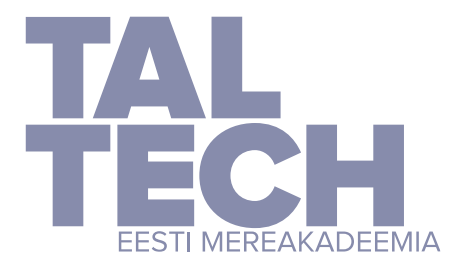

**TALLINNA TEHNIKAÜLIKOOL** EESTI MEREAKADEEMIA merenduskeskus

Rait Päädam

# **Vabavara QGIS kasutamine laevateede projekteerimisel ning selle erinevused ARCGIS Pro'st**

Lõputöö

Juhendaja: Inga Zaitseva-Pärnaste

Tallinn 2022

Olen koostanud töö iseseisvalt. Töö koostamisel kasutatud kõigile teiste autorite töödele, olulistele seisukohtadele ja andmetele on viidatud.

Rait Päädam (*allkirjastatud digitaalselt, kuupäev digiallkirjas*) Üliõpilase kood: 183515VDVR Üliõpilase e-posti aadress: rait.paadam@gmail.com

Juhendaja Inga Zaitseva-Pärnaste Töö vastab lõputööle esitatud nõuetele (*allkirjastatud digitaalselt, kuupäev digiallkirjas*)

Kaitsmiskomisjoni esimees Inga Zaitseva-Pärnaste Lubatud kaitsmisele (*allkirjastatud digitaalselt, kuupäev digiallkirjas*)

## **Sisukord**

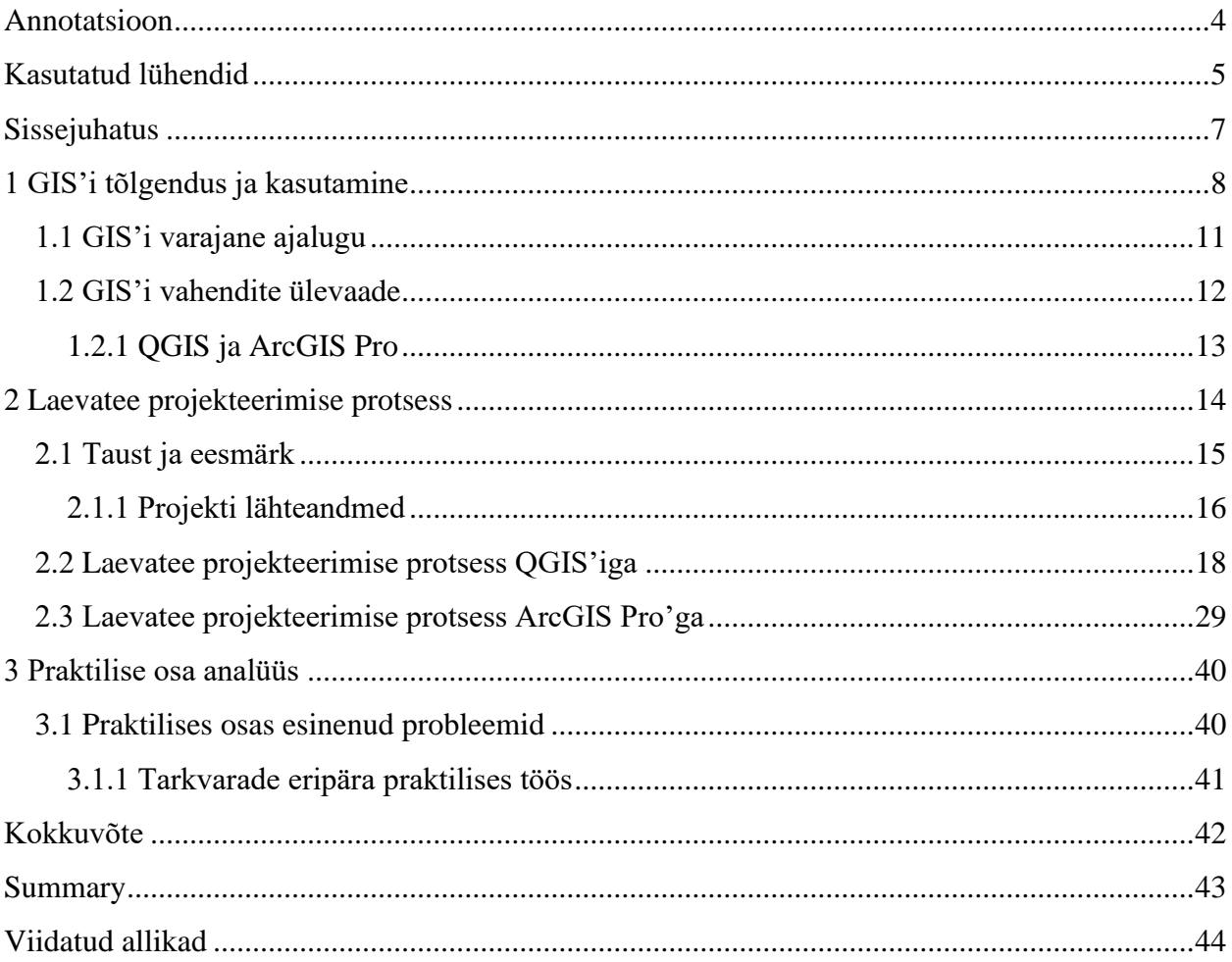

## <span id="page-3-0"></span>**Annotatsioon**

Käesolev lõputöö käsitseb kahe erineva tarkvara kasutamist laevateede projekteerimisel. GIS vahenditeks oli valitud vabavaraline Quantum GIS ning tasuline ArcGIS Pro. Mõlemat tarkvara sai uuritud nii teoreetilise osa, kui ka praktilise osa poolt. Praktiline töö koosnes Westmeri sadama laevatee projekteerimises.

Lõputöö eesmärgiks oli leida kahe tarkvara vaheline erinevus, mille poolest on tasuline tarkvara parem vabavaralisest ja vastupidi ning välja uurida, kas täpselt samasugust projekti on võimalik ära teha vabavara kasutades?

Uurimustöö käigus said püstitatud eesmärgid täidetud ning mõlemad projektid kahe tarkvaraga valmis koostatud. Sai ülesotsitud projekteerimise raames peamised raskused ning millised probleemid kahe GIS vahendi kasutamisel esile kerkisid?

Lõputöö on kirjutatud eesti keeles ning töö sisaldab teksti 43 leheküljel, 3 põhiteemat koos 9 peatükiga, 30 joonist,

Märksõnad: *Quantom GIS, ArcGIS Pro, erinevus, projekteerimine, vabavara*

## <span id="page-4-0"></span>**Kasutatud lühendid**

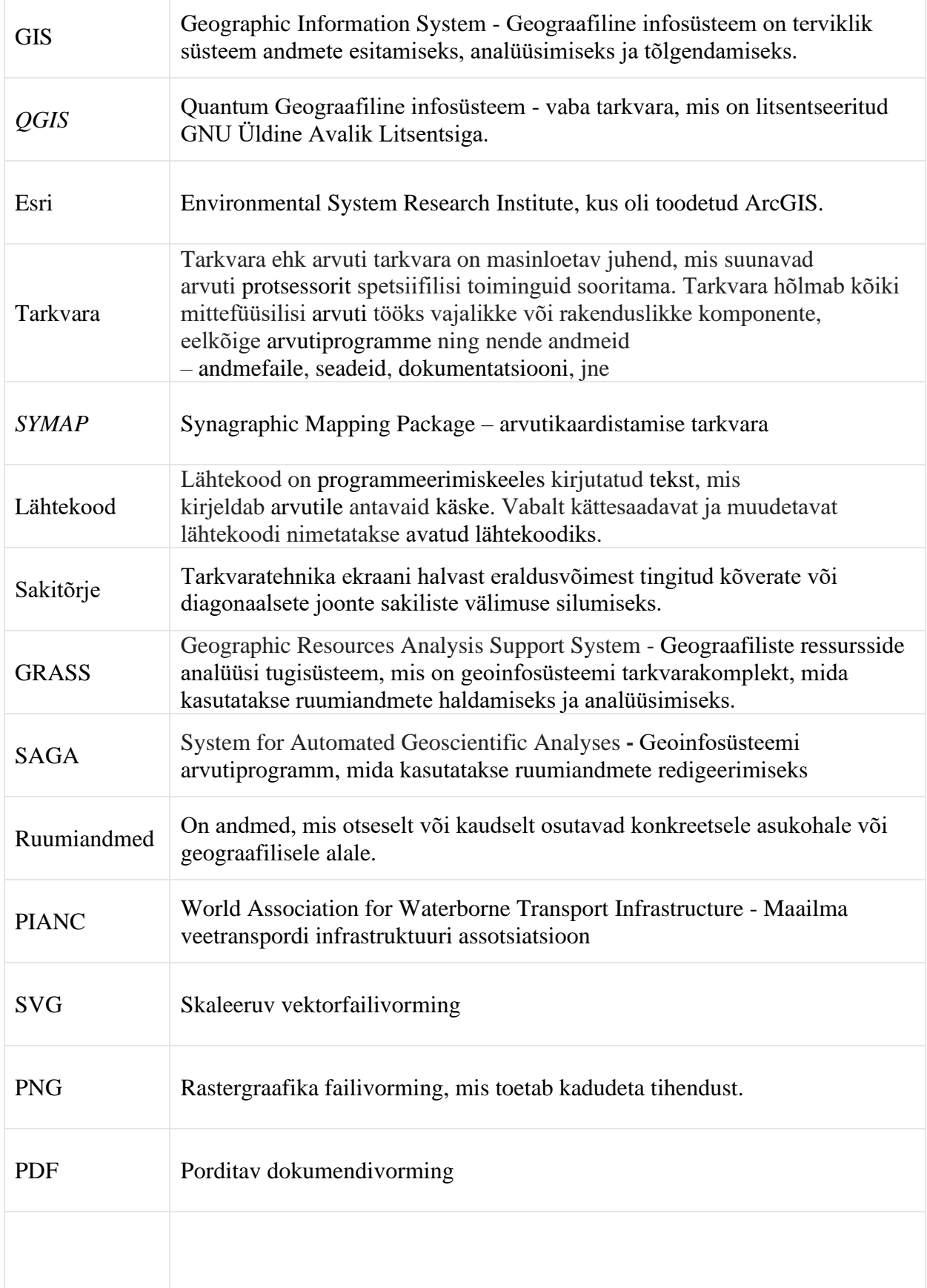

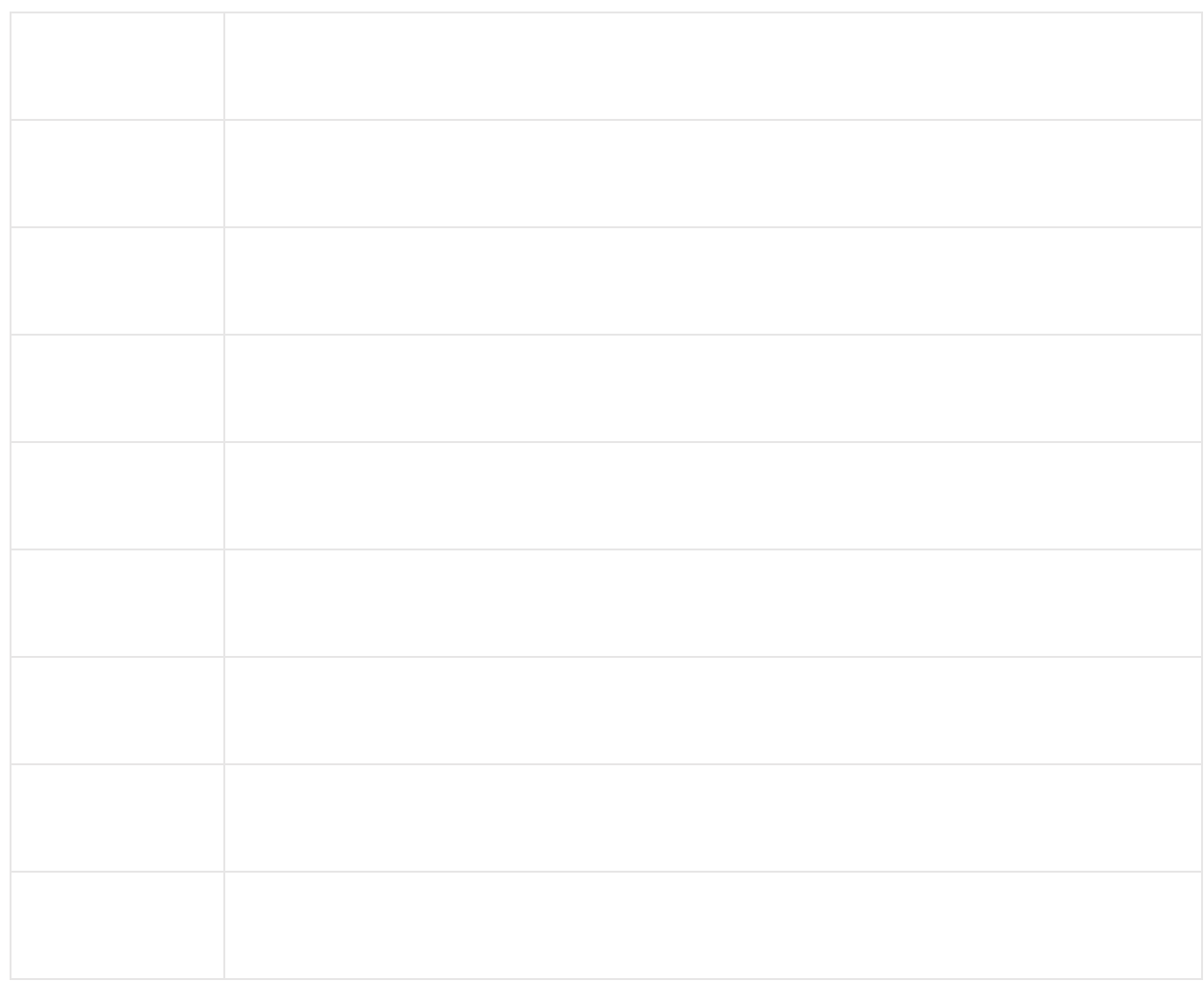

## <span id="page-6-0"></span>**Sissejuhatus**

Käesoleva lõputöö, Vabavara QGIS kasutamine laevateede projekteerimisel ning selle erinevused ArcGIS Pro'st" arvestati teema valikul asjaoluga, et tasulise tarkvara osakaal laevateede projekteerimises on kordades suurem, kui vabatarkvara kasutamine, mis on suuteline ära tegema samaväärilise ülesande täiesti tasuta. ArcGIS Pro oma rikkaliku funktsionaalsusega on maailma levinuimaid GIS tarkvarasid, mis on kasutusel peamiselt kõikjal, kus GIS vahendeid nõutakse, küll on aga tarkvara puhul üks väga negatiivne lisand, kõrge litsentsi hind. Seega lõputöö käigus üritati leida vastus küsimusele, kas vabatarkvara on suuteline ära tegema võrdväärse ülesande?

Lõputöö eesmärkideks oli esmalt uurida teoreetiliselt kahe tarkvara omaduste kohta ja uurida foorumitest kahe erineva vahendi kasutajasõbralikkuse kohta. Milliste omaduste poolest üks või teine GIS vahend hiilgab ning lõppude lõpuks seda kogutud informatsiooni uurida ning katsetada, kasutades kahte erinevat tarkvara.

Selleks, et kaht erineva lähtekoodiga tarkvara omavahel võrrelda, leidsin, et kõige etem on sadama laevatee mõlema GIS vahendiga läbi projekteerida. Projektiks oli ära määrata Westmeri sadama laevatee asend sügavusandmetest, tee laius ja lisada vaja minev navigatsioonimärgistus. Seega oli võimalik ära märkida kahe tarkvara vahel esinevad puudused ning probleemid. Kavandatud eesmärgi saavutamiseks lähtuti laevateede projekteerimise koostamisel Pärtel Keskküla aine raames jagatud projekteerimise juhendist.

Eesmärgi saavutamiseks tehakse algselt selgeks geograafilise infosüsteemi tõlgendus, selle peamised kasutusalad, varajane ajalugu ning kahe enim kasutatava GIS vahendi erinevused. Peale vahendite tutvustamist ning enne praktilise osa alustamist, ülevaade laevatee projekteerimise protsessist ning mis eesmärgil sai valitud just Westmeri sadam. Peale sadama tutvustamist järgneb laevateede projekteerimise protsess algselt vabavara kasutades ning hiljem tasulist tarkvara kasutades. Lõpetuseks tuuakse välja praktilise osa analüüs, koos esinenud probleemide ning kahe tarkvara eripäradega.

## <span id="page-7-0"></span>**1 GIS'i tõlgendus ja kasutamine**

Geoinfosüsteem ehk rahvakeeli kohateabesüsteem on automatiseeritud süsteem, millega on võimalik analüüsida ruumilisi andmeid ning samuti neid kaardistada, luua, hallata, säilitada ning koguda erinevate päringute teostamiseks ja esitluseks. Geograafilised infosüsteemidega on tugevasti seotud kartograafia, andmetest tulenev statistiline analüüs ning andmebaaside tehnoloogia. Kartograafiaga on tugev seos just seepärast, et GIS ühendab ruumilised andmed kaardiga, integreerides asukohaandmed igat tüüpi kirjeldava teabega. See tegevus loobki aluse kaardistamiseks ja analüüsiks, mida kasutatakse teaduses ning tänapäeval juba peaaegu igas tööstusarus. GIS aitab kasutajatel mõista mustreid, suhteid ja geograafilist konteksti. (What is GIS?)

Geoinfosüsteemi toimimiseks on vaja viite erinevat koostisosa. Esimeseks GIS-i komponendiks on riistvara. Traditsiooniliselt asus riistvara spetsialisti töölaual olevas personaalarvutis, kuid tänapäeval, kui kasutajaid on juba kordades rohkem siis GIS-i funktsioone saab kasutada erinevates mobiilsetes seadmetes nagu näiteks: sülearvutites, pihuarvutites või mobiiltelefonides. Riistvarast oleneb kõik see, kui kiiresti töödeldakse andmeid, kui lihtne on andmeid käsitleda või kui palju on erinevaid väljundite tüüpe. Teiseks komponendiks on riistvarasse paigaldatav tarkvara. Selleks tarkvaraks võib olla lihtne veebibrauser, mille kaudu kogu töö tehakse ära serverite poolt pakutava teenustega, või tõenäolisemalt on selleks tarkvaraks GIStarkvarapakett. Tarkvaratootjate poolt pakutavad tooted on erineva keerukusastmega ja andmetöötlusvõimega, seega selle töö käigus uuriksingi kahte erinevat GIS-i tarkvara. (Mis on GIS?)

Kolmandaks komponendiks GIS-i toimimiseks on andmebaas. Andmed on aluseks nii kaartide koostamisel kui ka erineva sisu ja suunitlusega ülesannete lahendamisel. Neljandaks komponendiks on erinevad toimingud. Kõrge kvaliteedi säilitamiseks peavad olema lahendatud erinevad haldusküsimused, vastata organisatsiooni nõuetele jne. Viimane, kuid kõige olulisem GIS-i komponent on inimene ise. Inimesed peavad iseseisvalt defineerima toimingud ja GIS-i ülesanded. (Mis on GIS?)

Kuidas GIS aga kujutab tegelikku maailma? GIS on võimeline kaardistama mis tahes asukohta Maa peal kahemõõtmelisel tasandikul. Reaalses maailmas on geograafilistel objektidel palju erinevaid kujundeid. GIS-kaardil on geograafilised objektid esindatud peamiselt kas punkti-, joone- või hulknurga tunnustena (vt Joonis 1). Seega igal funktsioonikujul on oma ainulaadne omaduste komplekt. Punkt koosneb ühest koordinaatide paarist, mis tähistab kindlat asukohta maakeral. Joon on kahe või enama koordinaatpaari jada. Hulknurk aga koosneb ühest või mitmest sirgest, mille algus- ja lõppkoordinaadipaarid on samad. Joont iseloomustab pikkus ning hulknurka iseloomustab nii ümbermõõt kui ka pindala. (Jochen Albert)

Hulknurgad tähistavad piisavalt suuri objekte, et neil oleks olemas piirid, nagu riigid, hoonete jäljed ja järved. Jooned tähistavad objekte, mis on polügoonidena liiga kitsad, nagu tänavad, jõed ja telefoniliinid. Punkte kasutatakse objektide jaoks, mis on polügoonidena liiga väikesed, näiteks linnad, puud ja haiglad. Objekti kujutamiseks kasutatav geomeetria tüüp sõltub kuvatavate detailide hulgast – sama objekti võib ühes kihis kujutada hulknurgana ja teises kihis punktina. (Jochen Albert)

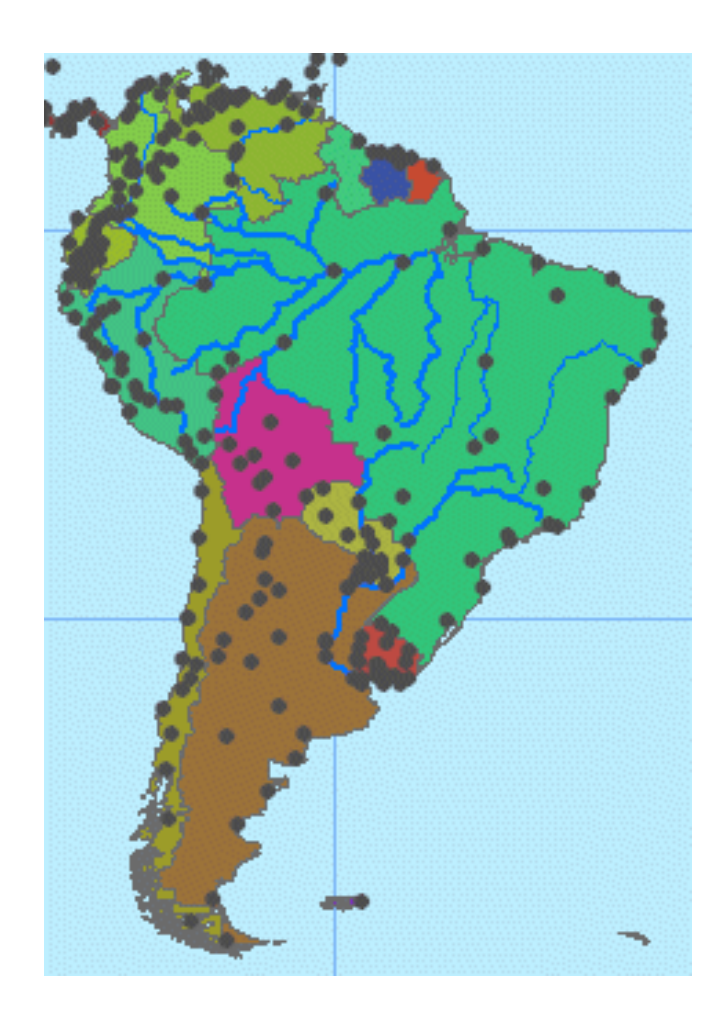

Joonis 1. Lõuna-Ameerika kaart, kus riigid on kujutatud hulknurkadena, jõed joontena ja linnad punktidena.

Allikas:

[http://www.geography.hunter.cuny.edu/~jochen/gtech361/lectures/lecture02/concepts/02%20Re](http://www.geography.hunter.cuny.edu/~jochen/gtech361/lectures/lecture02/concepts/02%20Representing%20the%20real%20world.html) [presenting%20the%20real%20world.html](http://www.geography.hunter.cuny.edu/~jochen/gtech361/lectures/lecture02/concepts/02%20Representing%20the%20real%20world.html)

Tänapäeval on GIS-i võimalused arenenud tunduvalt kaugemale kui nad varasemalt on olnud. Mitte ainult paberkaartide tootmine on muutunud lihtsamaks ja efektiivsemaks, vaid ka on lisandunud uued võimalused digitaalandmete analüüsimiseks ja töötlemiseks. Samaaeg kui geoinfosüsteem uueneb ning areneb, laienevad ka tema kasutusalad. Näiteks kasutatakse GIS-i uute teenindusasutuste parimate asukohtade kindlaks määramisel. (Märt Maadla)

GIS'i kasutusalad laienevad meil väga kiiresti, kuna kaardid on järjest enam igapäevaseks suhtlusvahendiks ning sajad tuhanded organisatsioonid praktiliselt kõigis eluvaldkondades kasutavad GIS-tööriistu kaartide koostamiseks. Tänapäevane GIS-tehnoloogia on tihedalt seotud kaasamise, jagamise ja koostööga, mis suurendab efektiivsust ja lihtsustab infovahetust kogukonnas ja mujal. GIS on kasutusel järgnevates valdkondades:

- Haridusvaldkond
- Tootmine
- Kaubandus
- Elektri- ja gaasivõrgud
- Keskkond
- Jätkusuutlik areng
- Riigihaldus
- Maavarad
- Telekommunikatsioon
- Tervishoiu- ja sotsiaalteenused
- Sisejulgeolek
- **Transport**
- Kindlustus
- Kinnisvara
- Vee-ettevõtted

#### <span id="page-10-0"></span>**1.1 GIS'i varajane ajalugu**

Viimase viie aastakümne jooksul on GIS arenenud kontseptsioonist teaduseks. GIS-i fenomenaalset arengut algelisest tööriistast kuni tänapäeva üheks võimsamaks maailma paremaks mõistmise platvormiks.

Geograafilise infosüsteemide valdkond sai alguse 1960. aastatel, kui tekkisid esimesed arvutid ning kvantitatiivse ja arvutusgeograafia varajased kontseptsioonid. Varajane GIS-töö hõlmas endas akadeemilise kogukonna olulisi uuringuid. Hiljem vormistas Michael Goodchild'i juhitud riiklik geograafilise teabe ja analüüsi keskus geograafilise infoteaduse peamised uurimisteemad, nagu ruumianalüüs ja visualiseerimine. Eelnimetatud jõupingutused õhutasid geograafilise teaduse maailmas kvantitatiivset revolutsiooni ja panid tugeva aluse GIS'ile. (History of GIS)

1963. aastal Roger Tomlinsoni teedrajav töö Kanada geograafilise teabesüsteemi algatamisel, kavandamisel ning arendamisel tõi maailma esimese arvutipõhise GIS'i. Kanada valitsus andis Tomlinsonile ülesande koostada oma loodusvarade kohta hallatav loend. Tomlinson nägi varajastes arvutites suurt potentsiaali ning kasutas seda ära oma looduvarade andmete ühendamisel. Ta lõi automaatse andmetöötluse kavandi suurte andmemahtude salvestamiseks ja töötlemiseks, mis võimaldas Kanadal alustada oma riiklikku maakasutuse juhtimisprogrammi. Tema andis GIS'ile ka nime. (History of GIS)

Aasta hiljem 1964. aastal Northwesterni ülikoolis õppides lõi Howard Fisher ühe esimese arvutikaardistamise tarkvara, mida tuntakse SYMAP'ina. 1965. aastal asutas ta Harvardi arvutigraafika laboratooriumi. Paljud GIS'i ja selle rakenduste varased kontseptsioonid töötati välja laboris andekate geograafide, planeerijate, arvutiteadlaste ja teiste paljude valdkondade kogemuste poolt. (History of GIS)

1969. aastal asutasid Harvardi labori liige Jack Dangermond ja tema naine Laura firma nimega Esri. Konsultatsioonifirma rakendas arvutikaardistamist ja ruumianalüüsi, et aidata maakasutuse planeerijatel ja maaressursside haldajatel teha teadlikke otsuseid. Ettevõtte varane töö näitas GIS'i väärtus probleemide lahendamisel. Esri arendas edasi paljusid praegu kasutusel olevaid GISkaardistamise ja ruumianalüüsi meetodeid. Need tulemused tekitasid laiemat huvi ettevõtte tarkvaratööriistade ja töövoogude vastu, mis on nüüd standardid GIS'ile. (History of GIS)

Ühel hetkel, kui andmetöötlus muutus võimsamaks, asus Esri oma tarkvaratööriistu täiendama. Reaalmaailma probleeme lahendavate projektide kallal töötamine viis ettevõtte uuendusteni ja tugevate GIS-tööriistade ja lähenemisviiside väljatöötamiseni. Üha suurema hulga projektide tõhusamaks analüüsimiseks arendas Esri välja ARC/INFO – esimese kommertsliku GIS-toote. (History of GIS)

## <span id="page-11-0"></span>**1.2 GIS'i vahendite ülevaade**

Nagu sai ka varem mainitud on tänapäeval GIS'i võimalused arenenud tunduvalt kaugemale kui nad varasemalt on paiknenud. Seega tänapäeval on võimalik valida juba kümnete ja kümnete GIS tarkvarade vahel. Et leida just see õige tarkvara koos vajalike kriteeriumitega, reastatakse erinevad GIS-tarkvarasid erinevate teguritega.

GIS tarkvarasid reastatakse peamiselt järgnevate teguritega:

- Analüüs mille alla liigitatakse vektor-/rastertööriistad, geostatistika, võrguanalüüs ja skriptimine.
- Kartograafia igasugused kaarditüübid, koordinaatsüsteemid, kaardi paigutused/elemendid, sildid/märkused, 3D-võimalused, animatsioonid, kaardi automatiseerimine ja sümboloogia.
- Editing ehk muutmine kui kerge on tabeliga manipuleerida, erinevate funktsioonide loomine või nende muutmine, geokodeerimine, topoloogia fikseerimine, metaandmete redigeerimine.
- Kujutised kujutiste klassifikatsioon, LiDAR-i integreerimine, kaugseire tööriistad, georeferents ja fotogrammeetria.
- Tugi erinevad foorumid/kogukonnad ja dokumentatsioon.

Kui internetist otsida, milline on just see kõige parem geoinfosüsteemi tarkvara, tuleb pea alati vastuseks kaks tarkvara. ArcGIS Pro ja QGIS 3, mõlemat tarkvara hinnatakse väga kõrgelt ning on justkui GIS tarkvarade lipulaevad. Mõlemad tarkvarad on võimelised ära tegema samaväärilise töö aga erinevus kahe programmi vahel on see, et QGIS on avatud lähtekoodiga ning on rahvale täiesti tasuta saadaval.

#### <span id="page-12-0"></span>**1.2.1 QGIS ja ArcGIS Pro**

ArcGIS Pro oma rikkaliku funktsionaalsusega ja universaalse rakendusalaga maailma levinuim desktop GIS tarkvara, millega on võimalik geoandmeid koostada ja visualiseerida, teostada ruumianalüüse, siduda tabelandmeid kaardimaterjaliga, 2D, 3D või 4D kaardiaknaid koos kasutada.

ArcGIS on Esri poolt toodetud GIS kommertstarkvara, tarkvara kasutamiseks tuleb osta litsents või litsentsi mitteostmisel on võimalus tarkvara ka nii-öelda proovida 21 päeva prooviversioonina.

Põhjusteks, miks ArcGIS Pro'd hinnatakse nii kõrgelt on just seepärast, et see tarkvara omab tõelist 3D-integratsiooni kohalike ja globaalsete stseenidega. Teiseks, kasutades sakitõrjet ehk *antialiasing'ut* on kartograafia märgistused väga selged ning väljapaistvad. ArcGIS Online ja ArcGIS Pro on omavahel väga tugevalt seotud ning kaartide jagamine Online keskkonda on väga sujuv ja kerge. Andmete redigeerimine on täiustatud ja intuitiivne. Negatiivsed faktorid tarkvara juures on kohe kindlasti kõrge litsentsi hind.

QGIS on tasuta ja avatud lähtekoodiga GIS-rakendus, mis on litsentseeritud GNU litsentsiga. Tarkvaral on lai valik kasutajaid ja tugev kogukond vabatahtlike arendajaid. See tähendab omakorda seda, et QGIS tarkvaral on pidevalt kasvamas uued pakutavad võimalused nii põhifunktsioonide osas kui ka pistikprogrammide hulgas. Igale tekkivale probleemile on kergem vastuseid leida, kuna kasutajate hulk on suur. Lisaks on välja töödeldutud algoritmid, mida kasutatakse muudes vabavaralistes GIS-ides nagu näiteks GRASS ja SAGA.

QGIS toetab nii raster- kui ka vektorkihte; vektorandmed salvestatakse punkti, joone või hulknurga tunnustena. Toetatud on mitmed rasterpiltide vormingud. Samuti on toetatud kujufailid, katted, isiklikud geoandmebaasid, dxf ehk CAD-andmefailivorming.

## <span id="page-13-0"></span>**2 Laevatee projekteerimise protsess**

Laevateede projekteerimise protsess hõlmab endas nii formaalseid kui ka sisulisi etappe ning projekteerimisel reeglina lähtutakse kas Vene, Soome või PIANCI juhenditest. Eestis on nii-öelda turg suhteliselt väike ning seepärast ei ole meil oma juhendit laevatee ega navigatsioonimärgistuse projekteerimiseks. (Pärtel Keskküla)

Kui ehitusseadustiku järgida on projekteerimise formaalseteks etappideks eelprojekt, põhiprojekt ning tööprojekt. Eelprojekt on olemasolevate andmete põhjal koostatav esialgsem ja üldisem projekt, mis võib koosneda mitmest alternatiivsest lahendusest. Laevatee mõõtmete määramisel võib kasutada algselt ligikaudseid meetodeid. Eelprojekti põhjal ongi võimalik hinnata projekti jätkamise eeldusi ning otsustada projekti jätkamiseks kõige sobivaim variant. Eelprojekt hõlmab samuti ka edasiseks projekteerimiseks vajalike uuringute planeerimist. (Pärtel Keskküla)

Põhiprojekt on ülevaade projektist rõhuga tehnilisele lahendusele ning sisaldab endas projekteerimispõhimõtete määramist, laevatee parameetrite määramist, laevatee täpse geomeetria määramist ehk selle asend ning piirid, projekti elluviimiseks vajalike tööde hinna määramist ning projekti elluviimise tingimuste otsustamine ja jätkutegevuste kindlaksmääramine. Tööprojekt reeglina sisaldab detailseid tööjooniseid ja muud vajaliku infot tööde läbiviimiseks. (Pärtel Keskküla)

Sisuliste etappide alla liiguvad peamiselt igasuguste projekti lähteandmete kogumine ehk milline otstarve sellel projekteeritaval laevateel on, millised on looduslikud tingimused antud asukohas ja kes on peamised laevatee kasutajad, samuti tuleb ära määrata projekttingimused. Tuleb kindlaks määratleda laevatee geomeetria, laevatee mõõtmed ja seda veel ka erinevate võimalike muude veealade kohta, mis seda projekteeritavat laevateed ümbritseb. Samuti veel ka navigatsioonimärgistuse projekteerimine. Üldiselt käib laevateede projekteerimine PIANC'i projekteerimisloogika järgi (vt. Joonis 2). (Pärtel Keskküla)

Selle uurimustöö käigus sai algselt kindlaks määratud projektlaev, milleks on kalalaev mõõtmetega 25x7x2,8 meetrit, mis on võimeline sõitma projekteeritaval laevateel. Sügavusandmete järgi saab kindlaks määrata laevatee asendi, tee laiuse ning omakorda vajaliku navigatsioonimärgistuse. Sama protsess viiakse läbi kaks korda kahe erineva tarkvaraga, nii Quantum GIS'iga kui ArcGIS Pro'ga.

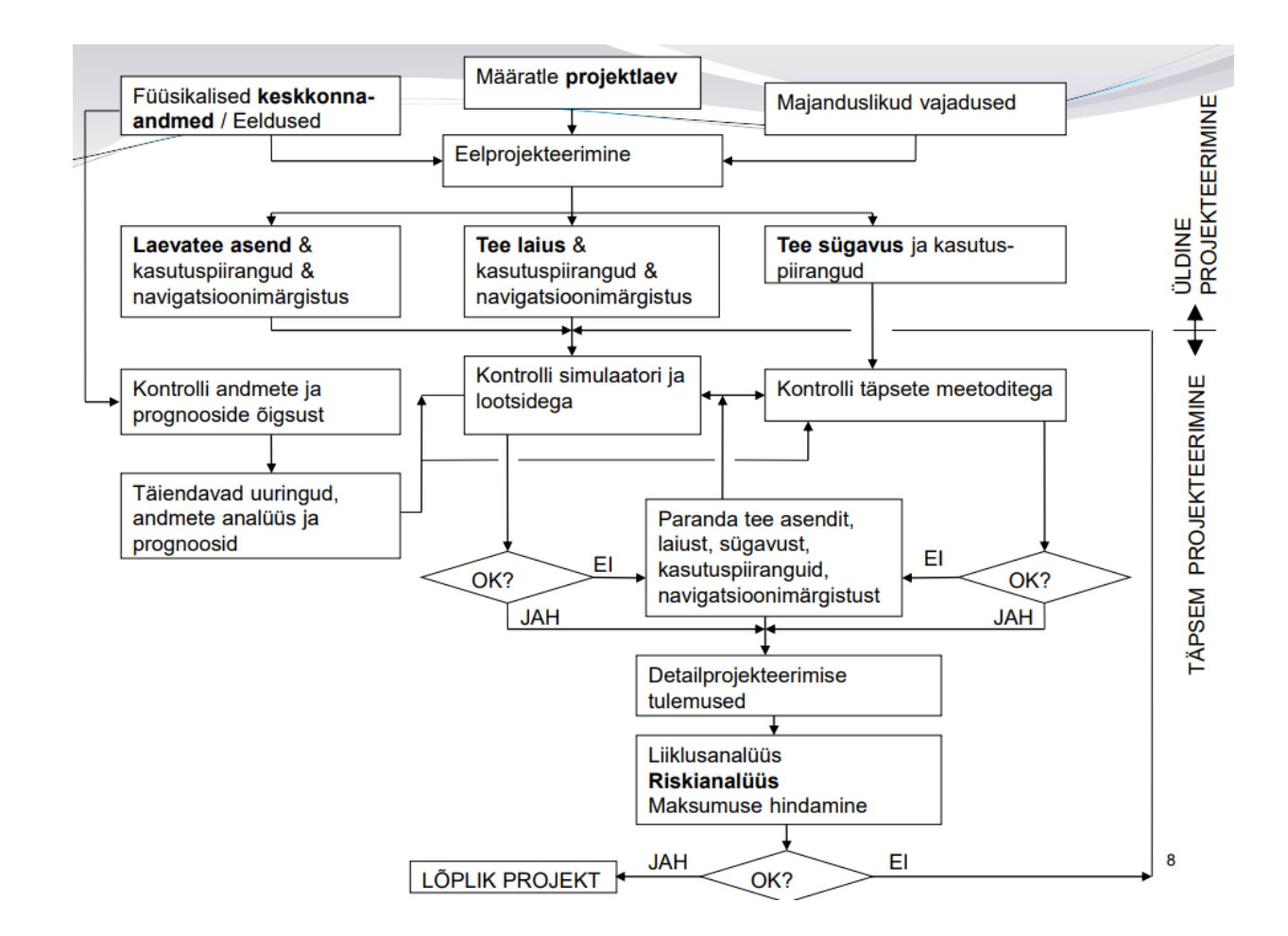

Joonis 2. Üldine projekteerimisloogika (PIANC)

Allikas: Pärtel Keskküla | *Laevatee projekteerimise protsess – vorm ja sisu*.

#### <span id="page-14-0"></span>**2.1 Taust ja eesmärk**

Haapsalus Holmi poolsaarel täpsemalt öeldes Haapsalu Tagalahes asub viis väikesadamat. Westmeri sadama, Westmeri jahisadama, Suur-Holmi sadama, Haapsalu vanasadama ja Veskiviigi sadama ning Väinamere vahel käib pidev liiklus. Seega, et sadamate ja avamere vaheline liiklus toimuks piisavalt ohutult ning piisavalt kiiresti oli vaja projekteerida väikelaevade laevatee. Kuna Tagalahes valitseb enamasti väike sügavus ligikaudu 2 meetrit ning madalasse lahte koguneb nii muda, lämmastiku ja fosfori, on olnud lahe seisund väga halb ning seda peetakse Eesti rannikumere lahtedest kõige halvemaks. Seega kindel projekteeritud laevatee on vägagi vajalik, kuna lahe kinnikasvamine on ohuks laevadele, millega omakorda võivad juhtuda õnnetused, mis võivad ohustada lahte hõlmavat Silma looduskaitseala.

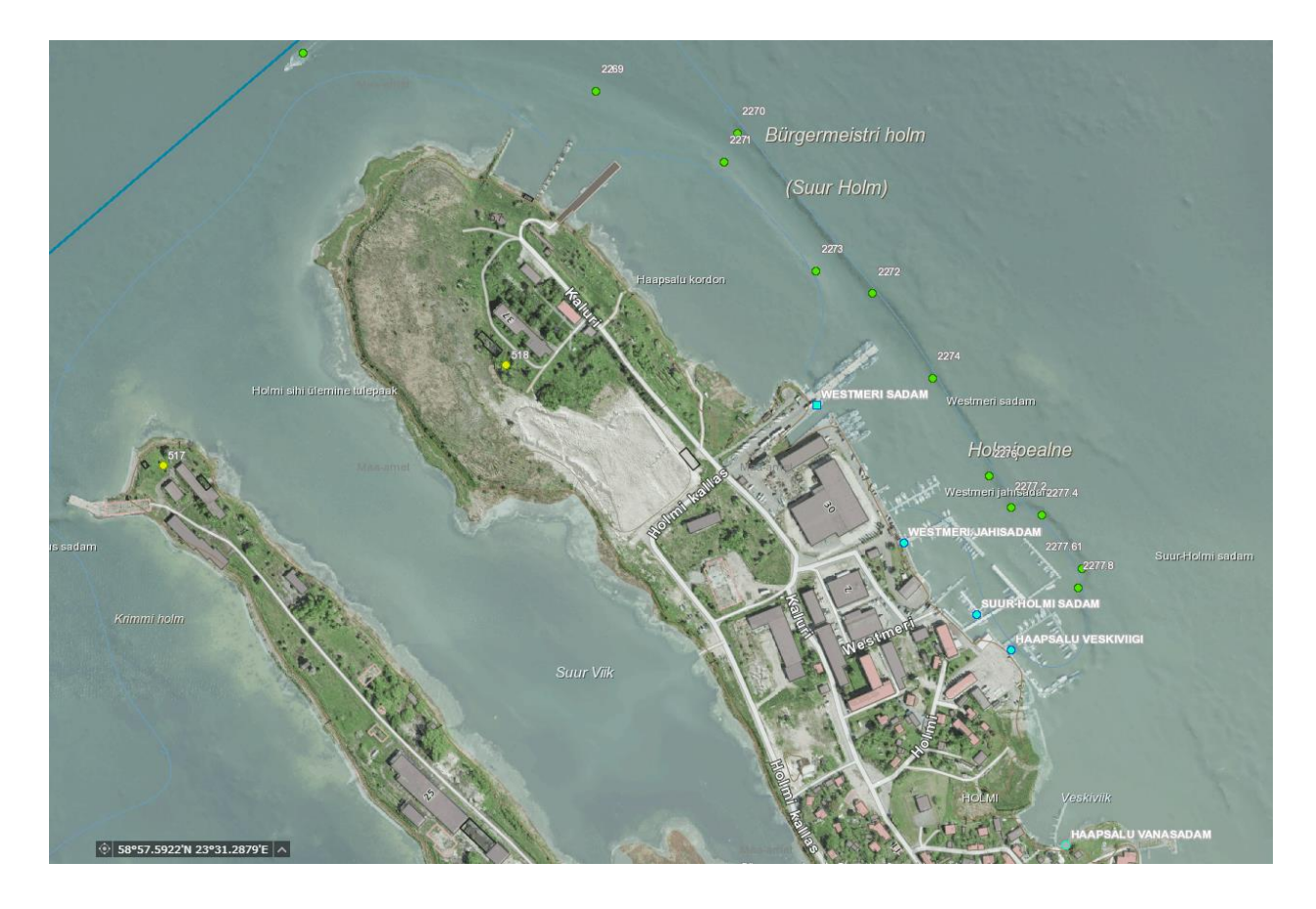

Joonis 3. Haapsalu Holmi poolsaar väljatoodud sadamate nimetustega.

#### Allikas: Nutimeri

Projekti eesmärgiks on määrata kindlaks ohutu laevatee Väinamerest Haapsalu Holmi poolsaare tagalahe poole ning selle navigatsioonimärgistuse paiknemine.

#### <span id="page-15-0"></span>**2.1.1 Projekti lähteandmed**

Suurem osa projekteeritavast laevatee piirkonnast on kaetud eri-klassi mõõdistustega, kõige hilisem mõõdistamine toimus 2016 aasta Mai kuus, kui toimus lausmõõdistus (vt. pilt nr 4). Nagu sai ka varem mainitud on lahe seisund väga halb just ebapiisava sügavuse tõttu, on toimunud seal mitmeid süvendusi ning seetõttu on andmed kaasaegsemad.

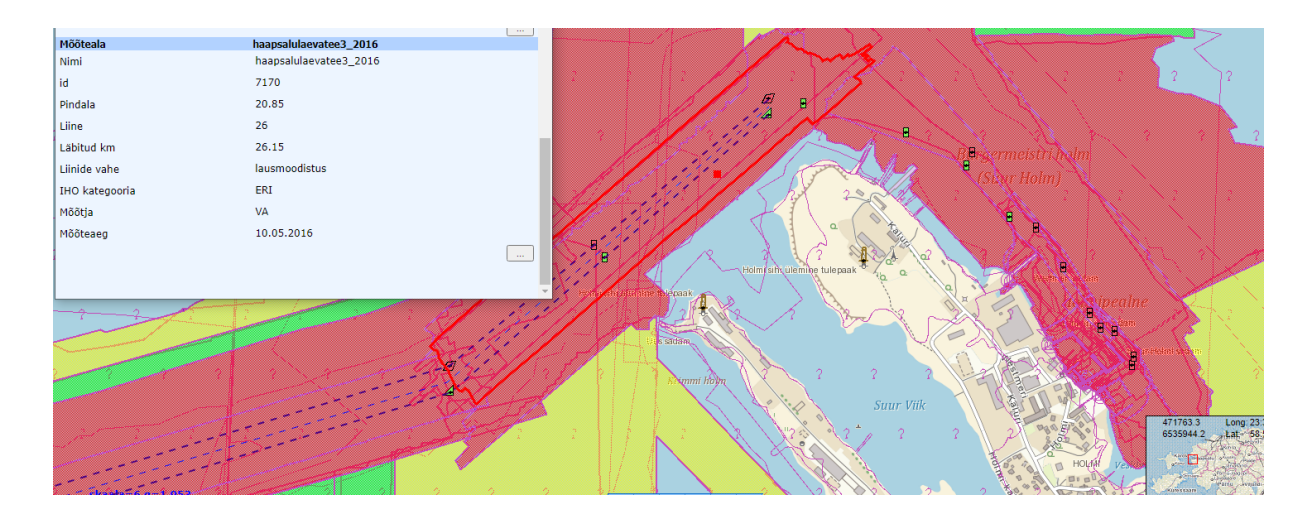

Joonis 4. HIS andmed projekteeritavast laevateest. Allikas:<https://his.vta.ee:8443/HIS/Avalik?REQUEST=Main&WIDTH=1920&HEIGHT=969>

Kaitsealadest kõige lähim looduskaitse ala ehk Silma looduskaitseala linnulennult asub 6 kilomeetri kaugusel. Seega laevatee projekteerimist see ei mõjuta, küll aga mõjutab ebatäpse projekteerimise tõttu laevadega juhtunud õnnetused. Silma looduskaitsealal kaitstakse peaasjalikult Haapsalu lahe ja Noarootsi poolsaare jäänukjärvi ja roostikke, kuivõrd need on tähtsad veelindude rändepeatus-, pesitsus- ja sulgimispaigad, ning rannaniite. Kaitseala on rahvusvahelise tähtsusega linnuala ja Aafrika-Euraasia veelindude kaitse kokkuleppe demonstratsiooniala. Kaitsealal on vaadeldud üle 200 linnuliigi. Sügisrändel on korraga registreeritud kuni 100 000 veelindu. (Silma looduskaitseala)

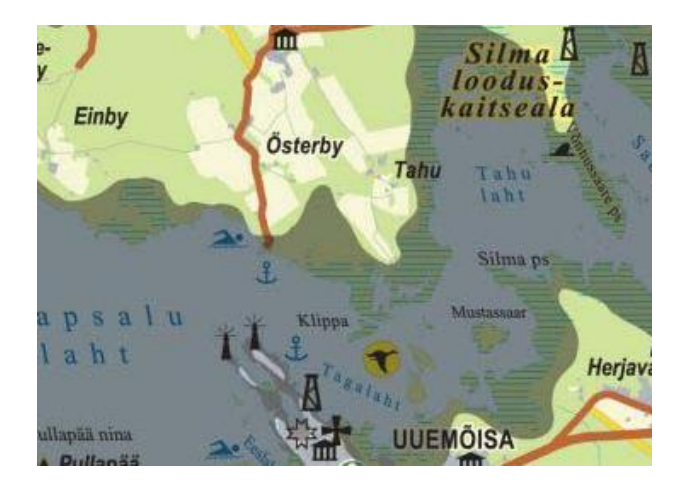

Joonis 5. Silma loodukaitseala kaugus sadamast

Allikas:<https://silmalk.ee/opikoda/kaitseala/>

#### <span id="page-17-0"></span>**2.2 Laevatee projekteerimise protsess QGIS'iga**

Laevatee projekteerimisel QGIS'iga, võtsin kasutusele eelmise aasta Detsembris lõpetatud projekti, mis sai valmis tehtud Veeteede navigatsiooniseadmete aine raames. Eelnimetatud praktiline töö käsitles samuti Westmeri sadama laevatee projekteerimist - seda küll ArcGIS Pro'ga. Et võrrelda kahe tarkvara omapära ning kasutaja sõbralikkust nägin, et tuleb jälgida samasugust tööülesannet, et tarkvarade keerulisust hästi märgata. Seega projekteerimise protsess QGIS'iga lähtub Pärtel Keskküla laevateede projekteerimise juhendist.

Esmalt tuli arvutisse sikutada tarkvara ise. Lõputöö kirjutamise vältel sai kasutatud tarkvara versiooniga 3.22.3. Tuleb tõdeda, et personaalarvuti on mul vägagi hea, kuid tarkvara paigaldamine arvutisse võttis aega ligikaudu tund.

Enne projekteeritava laevatee alustamist tuli kindlaks määratleda tarkvara koordinaatsüsteem, et uued projektid automaatselt selles projektsioonis luuakse ja kihid avatakse. Selleks tuleb menüüst valida esmalt Settings  $\rightarrow$  Options  $\rightarrow$  CRS. Eesti koordinaatsüsteemi jaoks valisin EPSG:3301 – Estonian Coordinate System of 1997. Projekti projektsiooni saab vajadusel ka töö käigus vahetada, valides jällegi Settings → Project Properties → Coordinate Reference System (CRS). Kasutusel olev koordinaatsüsteem on nähtaval ka ekraani alumises paremas nurgas. Eesti koordinaatsüsteemi puhul peab olema nähtaval EPSG:3301.

Peale koordinaatsüsteemi paika panemist sai algust teha projektiga. Esmalt tuli lisada maa-ameti WMS taustakaardid, et näha kõige ajakohasemat seisu riiklikes registrites hoidvatest ruumiandmetest. Taustakaardid, mida kasutasin olid järgnevad: Eesti navigatsioonikaardi WMS kataloogist "Cell layer" (vt joonis 6); maa-ameti fotokaartide kataloogis olev "ortofoto" (vt. joonis 7).

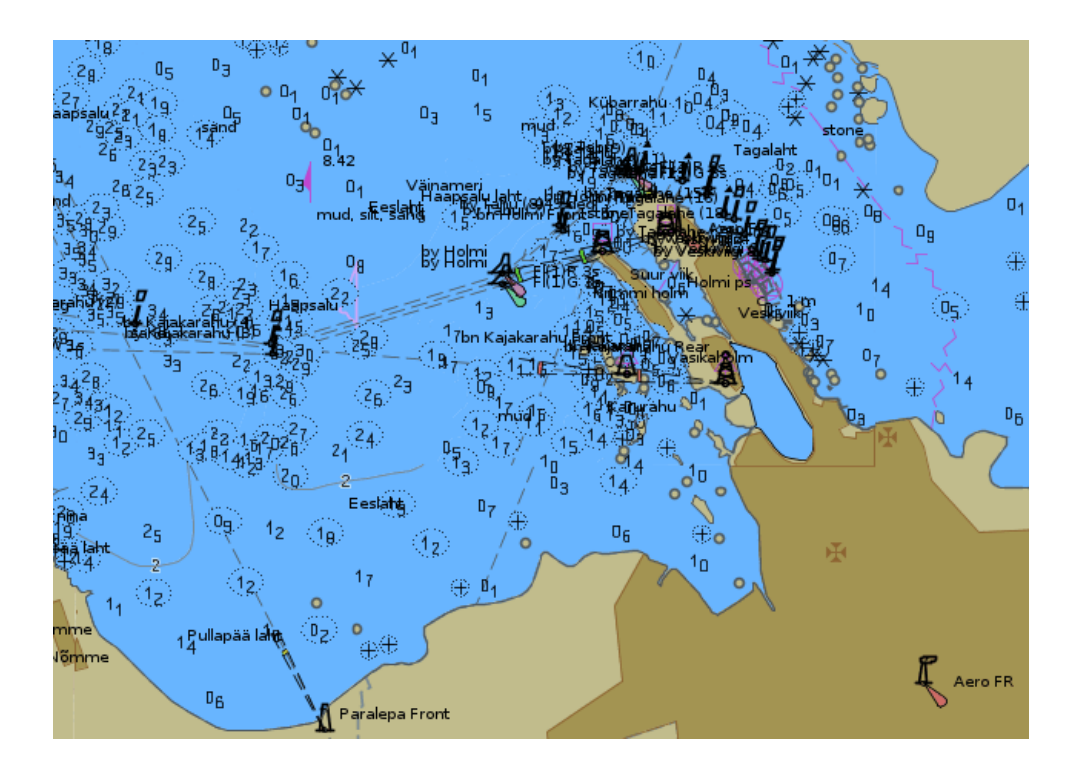

Joonis 6. Eesti navigatsioonikaardi WMS, Cell layer.

Allikas: [http://gis.vta.ee/maaamet\\_proxy/primar.xml](http://gis.vta.ee/maaamet_proxy/primar.xml)

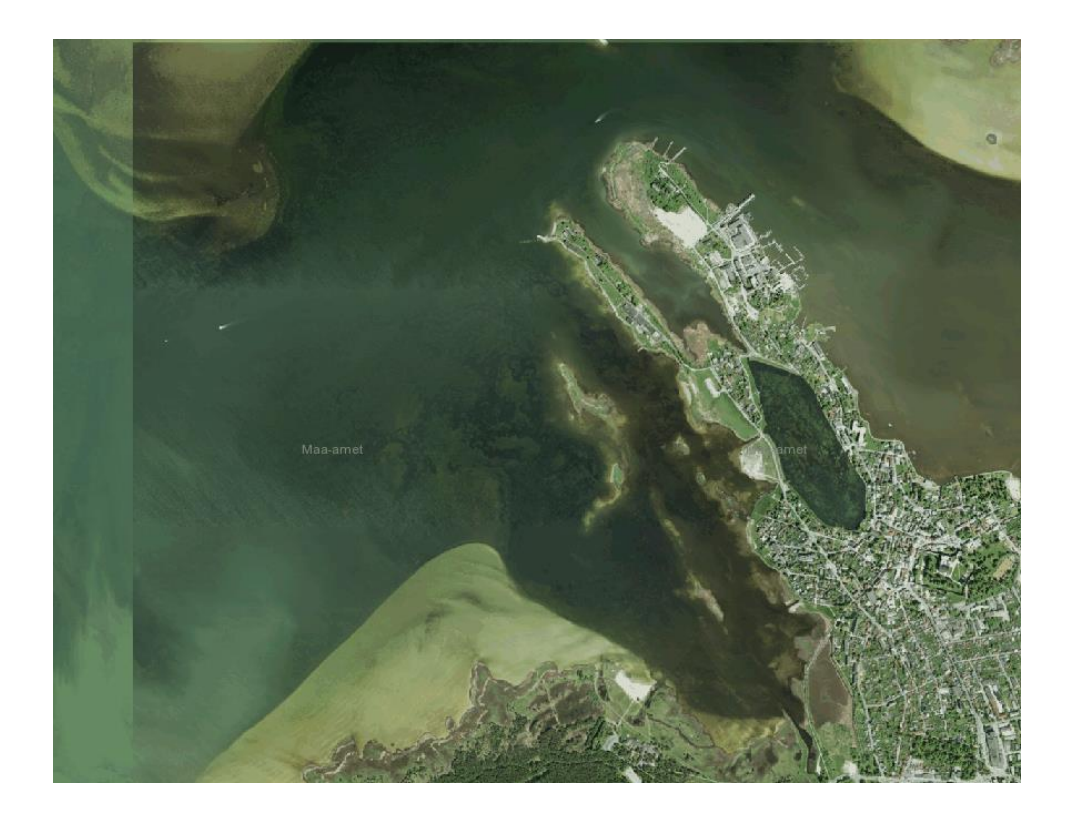

Joonis 7. Maa-ameti ortofoto

Allikas:<https://kaart.maaamet.ee/wms/fotokaart>

Järgmisena tuli sügavusandmetest teha sügavuspunktid. Westmeri sadama sissesõidu sügavusandmete fail oli üleslaetud eelneva aine raames Moodle keskkonda, tegemist oli xyz formaadiga. Andmete kaardile võtmiseks tuli minna Layer  $\rightarrow$  Add Delimited Text Layer (vt. joonis 8.) Kuna tegemist oli lihtsa failiga, mida sai Notepadis avada ning eraldi veerge, mis eraldaksid ühte koordinaati teisest ei olnud, eraldamiseks tuli kasutada File Formati all olevat Custom Delimiteri ning sealt omakorda Space formatit. Lihtsalt öeldes, eraldab see ühe koordinaadi teisest, kui tuvastatud on tühik. Järgnevalt tuli ära tähistada punkti X, Y ja Z koordinaatide veerg ja seejärel Add. Järgnevalt, kuna mõõdistusandmetes on sügavused positiivse väärtusega, tuleb selleks, et mudel õigetpidi oleks, panna kõigile andmetele ette miinusmärk. Kuna originaal *layer'i* andmeid muuta ei saa, tuli kasutada algoritmi, mis võimaldab redigeerida vektori kihi atribuutide tabeli struktuuri. Seega *Processing Toolbox*'ist tuli avada "*Refactor fields"*(vt. joonis 9), mis algset kihti ei muuda, vaid koostab täiesti uue kihi, mis sisaldab muudetud atribuutide tabelit. Et kõiki Z väärtusi korrutada -1ga, tuli ette kirjutada valem, mis kogu z väärtused läbi korrutab. Peale sügavusandmete sisestamist oligi näha üht saadud punktipilve (vt. joonis 10), kus iga punkt omas nii X, Y kui ka Z väärtust.

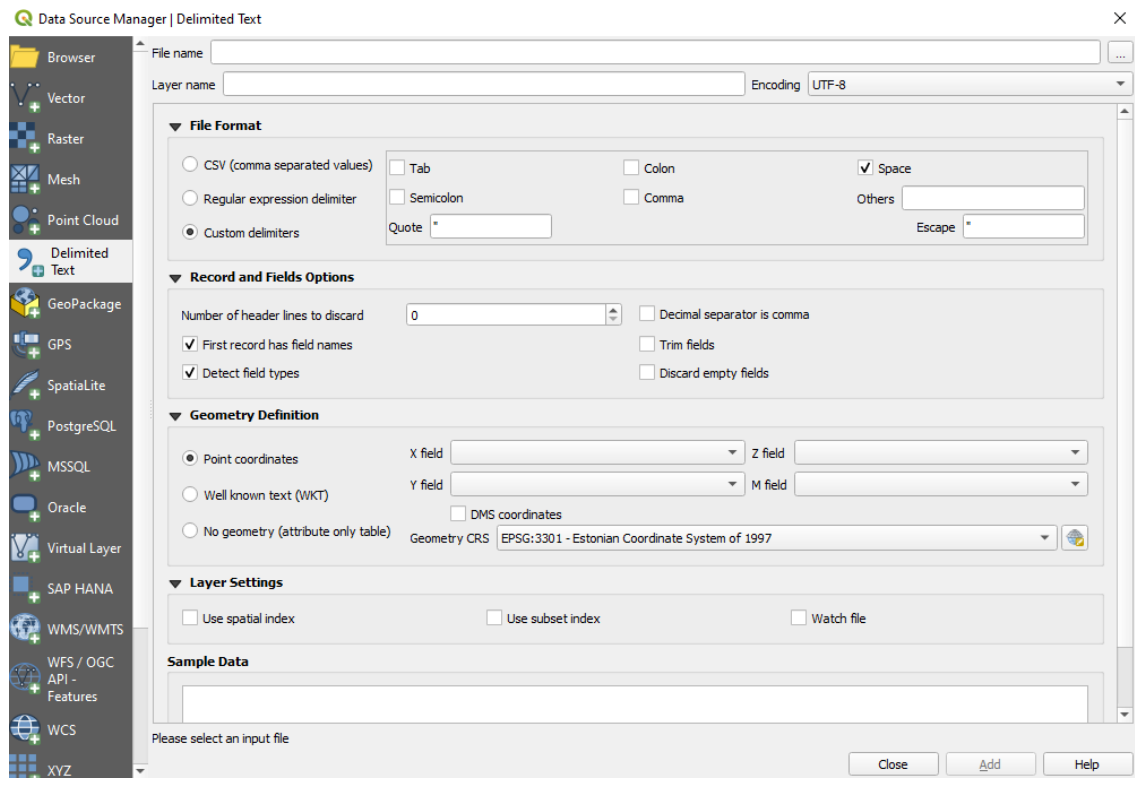

Joonis 8. QGIS Data Source Manager | Delimited Text sügavusandmete sisestamiseks.

Refactor Fields

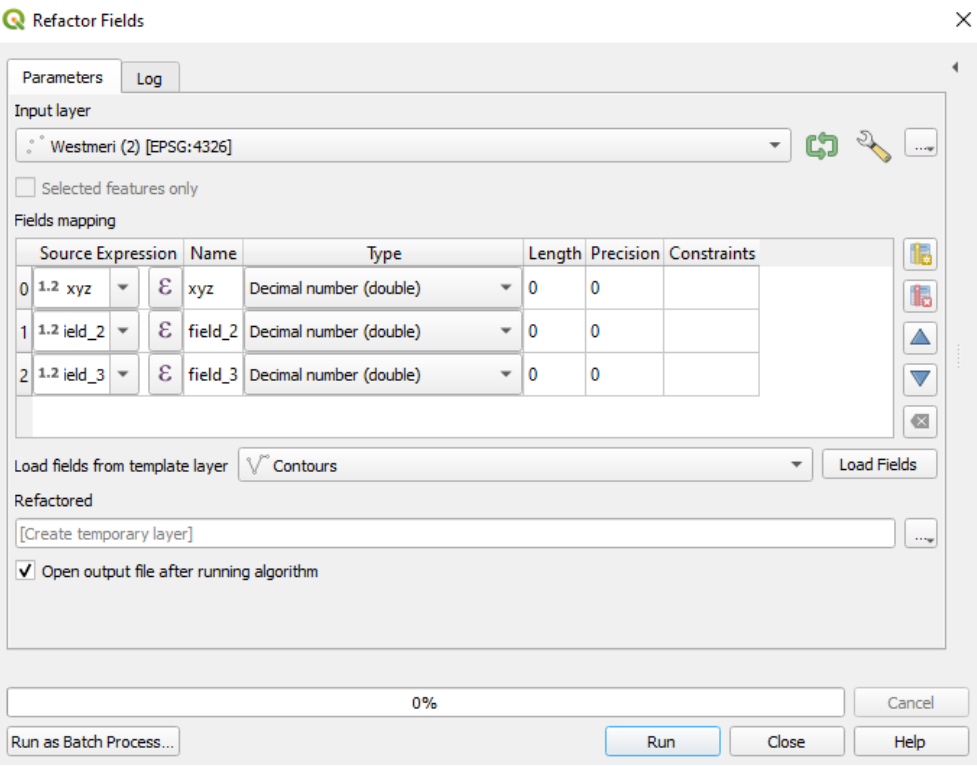

Joonis 9. QGIS Refactor Fields kihi andmete muutmiseks.

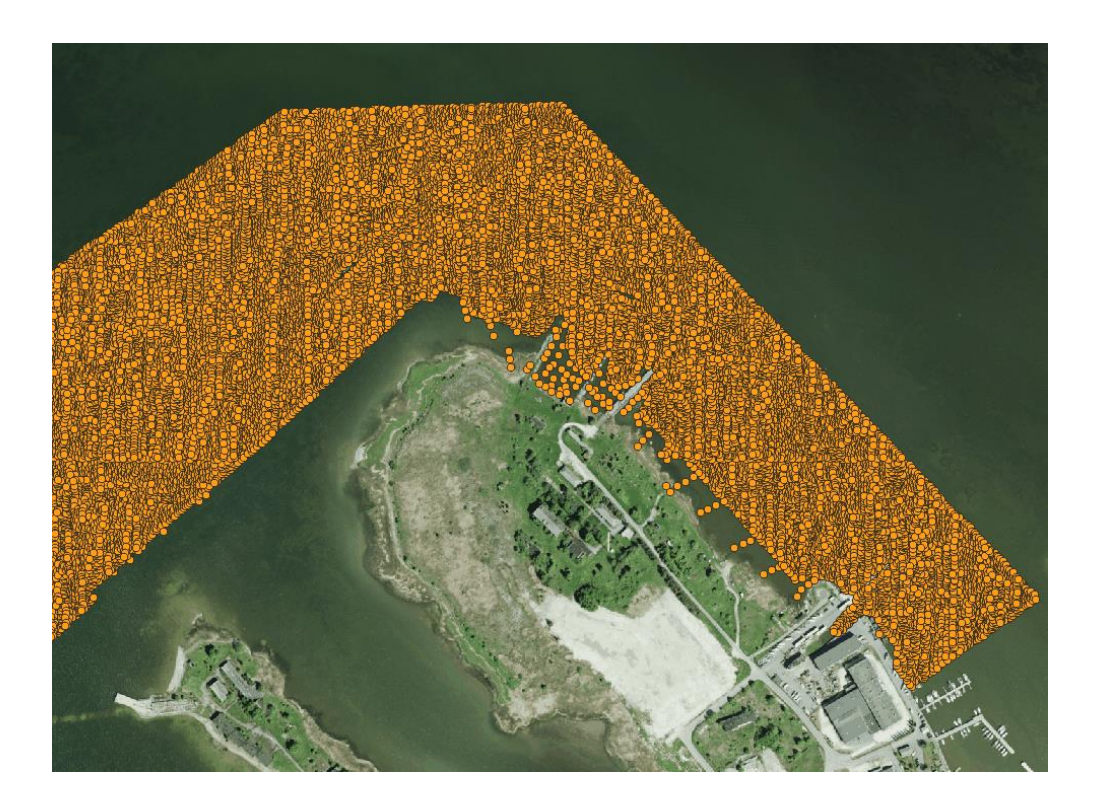

Joonis 10. Sügavusandmetest saadud punktpilv.

Et punktipilve analüüsida on vaja saadud pilvest koostada merepõhja pinnamudel ehk TIN. Seega tuli avada *Processing Toolbox*'ist TIN interpolation. Edaspidi tuli sisestada sisenditeks sügavusandmed ja interpoleerimise tunnuseks Z väärtused (vt. joonis 11). Interpoleerimisena kasutasin lineaarset meetodit. Mõni hetk pärast interpoleerimist, tekkis kiht merepõhja pinnamudelist (vt. joonis 12).

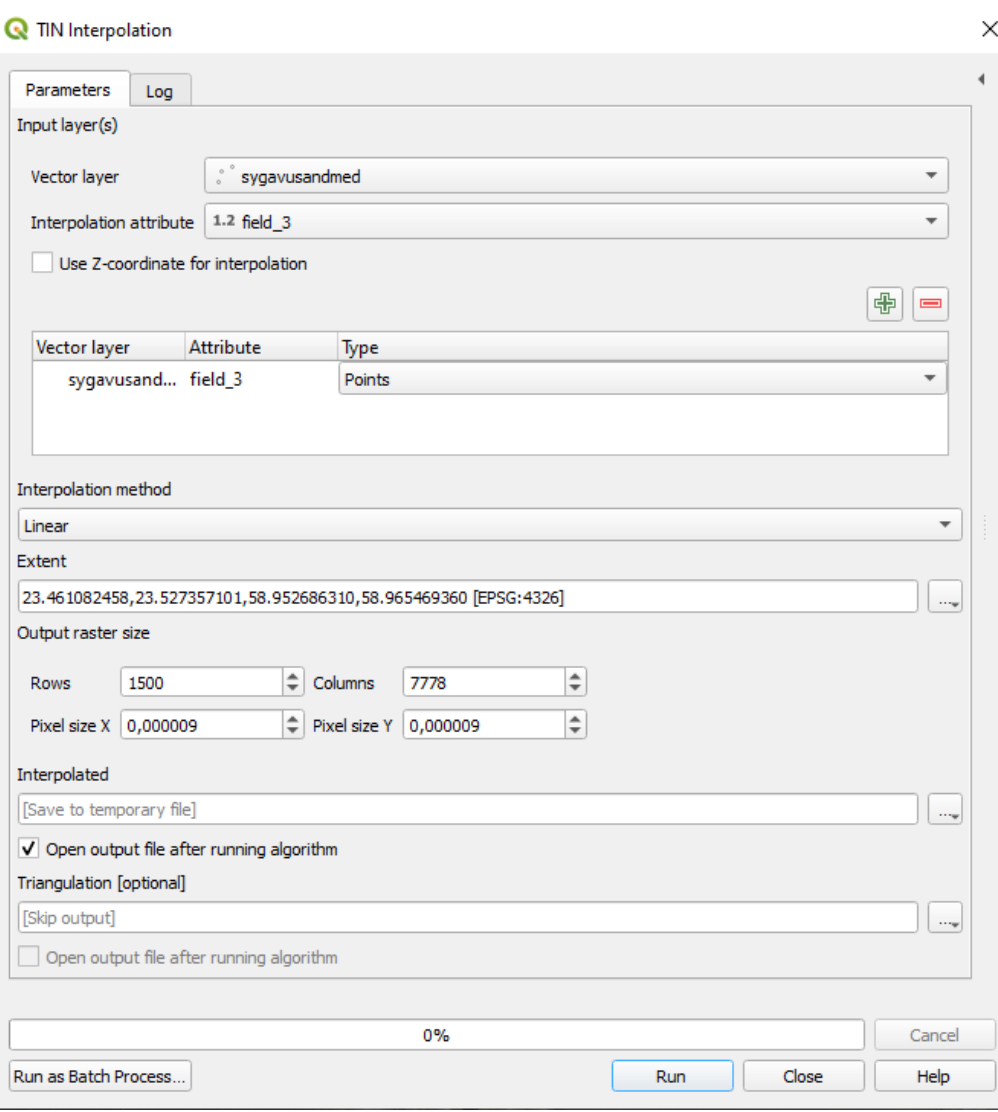

Joonis 11. Merepõhja pinnamudeli koostamine.

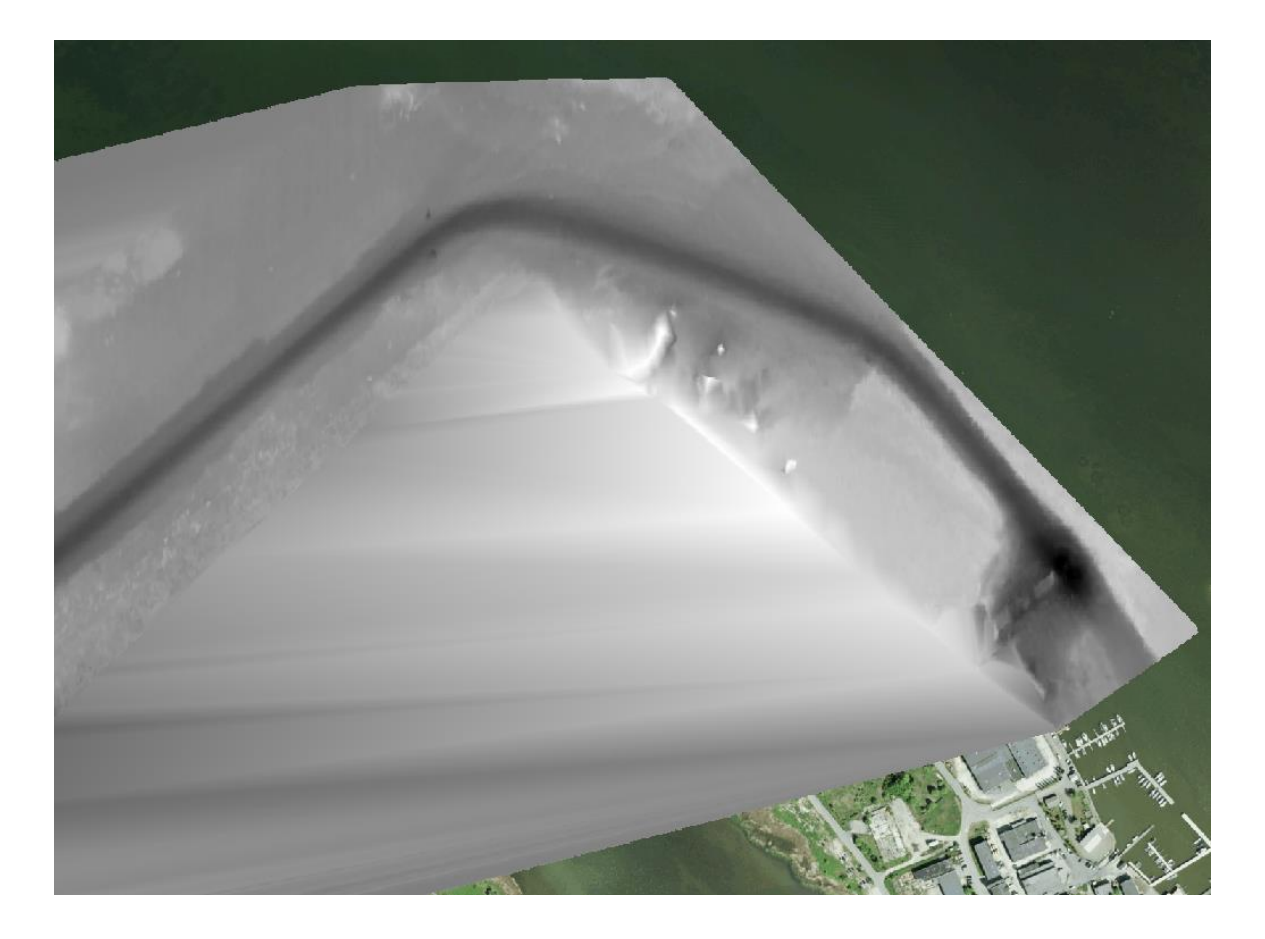

Joonis 12. Merepõhja pinnamudel.

Järgneva etapina tuli ära värvida sügavusalad ja teha samasügavusjooned, et mudel oleks informatiivne ning mille järgi oleks võimalik projekteerida ohutu laevatee. Sügavusalade värvimisel kasutasin varasemalt koostatud merepõhja pinnamudeli sümboloogiat ning sügavused sai jagatud kuute klassi. Samasügavusjoonte joonistamiseks tuli avada tööriistakastist tööriist nimega "*Contour"*. Sisendiks sai jällegi valitud sügavusandmed ning miinimumsügavuse isobaadiks sai valitud selline sügavus, kust vahelt mahuks ohutult sadamasse sõitma (vt. joonis 13).

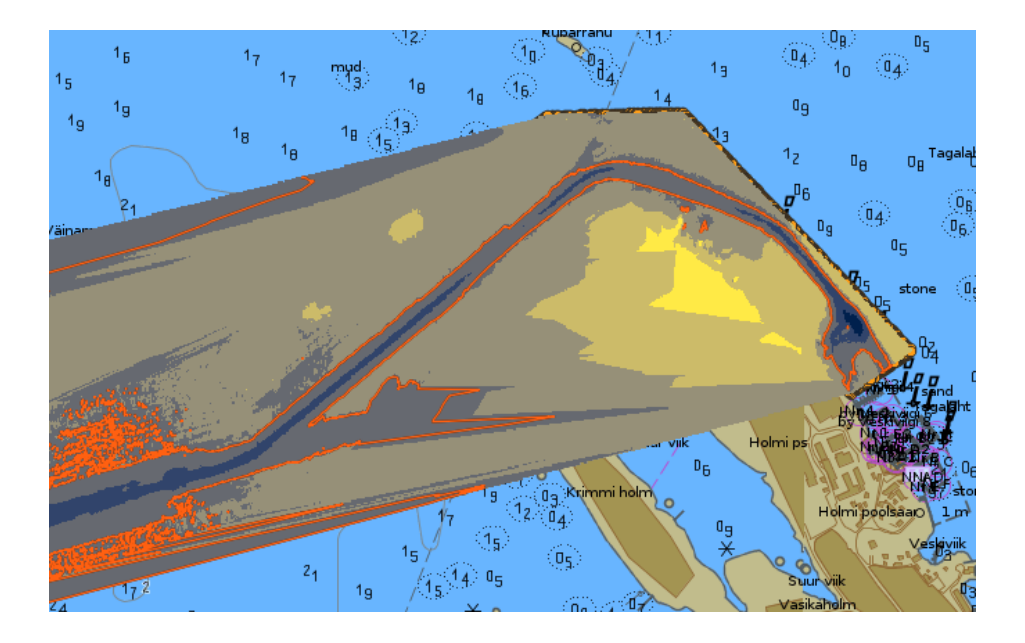

Joonis 13. Merepõhja pinnamudel koos samasügavusjoontega.

Olemegi jõudnud etapini, kus tuleb lisada sügavusi arvestades projekteeritav laevatee telg ning laevatee küljed. Telg ja küljed panin paika arvestades tee miinimumsügavuse isobaadi. Joonisel laevatee joonistamiseks tuli avada esijalgu *Layer* → *Create Layer* → *New Shapefile Layer.*  Shapefile ehk .shp on vektorandmete salvestusvorming geograafiliste objektide asukoha, kuju ja atribuutide salvestamiseks. Joonestamise tüübiks sai valitud joon, laevatee teljed sai joonestatud miinimumsügavuse isobaadist mõnevõrra eemale, arvestades edaspidiselt ujuvmärgistusega (vt. joonis 14.)

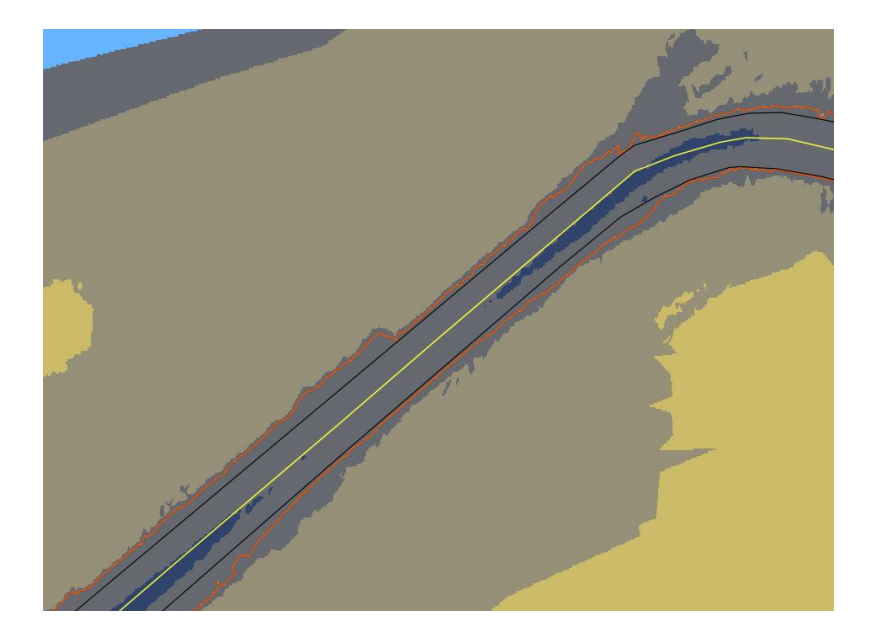

Joonis 14. Laevatee küljed tähistatud mustaga, telg kollasega ning punasega miinimumsügavuse isobaat.

Navigatsioonimärgistuse lisamisel lähtusin sügavusandmetest ja erioludest. Märkide lisamiseks tuli avada sarnaselt nagu telje ja laevatee külgede märkimisel *New Shapefile Layer*. Joonestamise tüübiks valisin punkti ning samuti eri märgiliikide hilisema eristamise võimaldamiseks lisasin juurde uue välja nimetusega "märgiliik", mille *Data Type'*iks sai valitud liht tekst. Punktid sai lisatud siis laevatee külgede pöördepunktidesse ja erinevate teeäärsete ohtude tähistamiseks Esialgselt on kõik lisatavad märgid nähtavad punktidena. Kui punktid olid lisatud, avasin *Attribute Table* ning lisasin avanevas tabelis iga märgi väljale "märgiliik" vastavad väärtused – vasaku ja külje tooder ning poid.

Järgnevalt tuli anda igale lisatud navigatsioonipunktile vastav sümbol, kahjuks aga tuleb tõdeda, et põhjaliku uurimuse järel mõistsin, et mere navigatsioonimärgistusi sümbolitena ei olegi tarkvarasse sisse toodud, vaid tuleb vajalikud sümbolid iseseisvalt tarkvarasse paigaldada. Seega peale punktide märgistamist kaardile, ma juba teadsin, milliseid märkide sümboleid mul vaja läheb. Ainuke viis, kuidas märkide sümboleid lisada, oli kasutada *SVG'*d ehk skaleeruvat vektorgraafikat. Lihtsa Google kasutamisega saigi SVG merekaardi sümbolid üles leitud (vt. joonis 15.) Et sümbol töötaks tarkvaras probleemideta, peab olema sümbol alla laetud õiges faili formaadis ehk .svg

|                                                                                                    | Category Discussion                                                                                                    |                                                                                                    |                                                                             |                                                                           |                                                                           |                                                                           |                                                                           |                                                                 | View Edit History                                                          | A Not logged in Talk Contributions Create accou-<br>Search Wikimedia Commons            |
|----------------------------------------------------------------------------------------------------|----------------------------------------------------------------------------------------------------|----------------------------------------------------------------------------------------------------|-----------------------------------------------------------------------------|---------------------------------------------------------------------------|---------------------------------------------------------------------------|---------------------------------------------------------------------------|---------------------------------------------------------------------------|-----------------------------------------------------------------|----------------------------------------------------------------------------|-----------------------------------------------------------------------------------------|
| <b>WIKIMEDIA</b><br>COMMONS                                                                                                    | <b>Category: Nautical Chart Icons</b>                                                                                                    |                                                                                                    |                                                                             |                                                                           |                                                                           |                                                                           |                                                                           |                                                                 |                                                                            | Good pictures                                                                           |
| Main page<br>Welcome<br>Community portal                                                                                                    | Kuva Wikimedia Commons eesti keeles.<br>From Wikimedia Commons, the free media repository<br>Subcategories                                                                      |                                                                                                    |                                                                             |                                                                           |                                                                           |                                                                           |                                                                           |                                                                 |                                                                            |                                                                                         |
| <b>Village pump</b><br>Help center<br>Keele valimine<br>English<br>$\check{~}$<br>Participate<br>Upload file<br>Recent changes<br>Latest files<br>Random file<br>Contact us<br>Tools<br>What links here<br>Related changes<br>Special pages<br>Permanent link | This category has the following 2 subcategories, out of 2 total.<br>s<br>Shipwreck symbols (8 F)<br>SVG Nautical Chart icons (20 F)<br>Media in category "Nautical Chart Icons" |                                                                                                    |                                                                             |                                                                           |                                                                           |                                                                           |                                                                           |                                                                 |                                                                            |                                                                                         |
|                                                                                                    | The following 180 files are in this category, out of 180 total.                                                                                                    |                                                                                                    |                                                                             |                                                                           |                                                                           |                                                                           |                                                                           |                                                                 |                                                                            |                                                                                         |
| Page information<br>RSS feed<br>Nominate category for<br>discussion<br>Print/export<br>Create a book                                                                                                    | Cliff diving navy.svg<br>120 × 120: 67 KB                                                                                                    | <b>NChart ECDIS</b><br>Anchorage Area.svg<br>300 × 300; 743 bytes                                                                                                    | <b>NChart ECDIS</b><br>Anchorage<br>SingleBerth.svg<br>140 × 140; 652 bytes | <b>NChart ECDIS Cardinal</b><br>simple Buoy E.svg<br>140 × 140; 574 bytes | <b>NChart ECDIS Cardinal</b><br>simple Buoy N.svg<br>140 × 140; 539 bytes | <b>NChart ECDIS Cardinal</b><br>simple Buoy S.svg<br>140 × 140; 541 bytes | <b>NChart ECDIS Cardinal</b><br>simple Buoy W.svg<br>140 × 140; 539 bytes | <b>NChart ECDIS Fishing</b><br>Area svo<br>240 × 240; 676 bytes | <b>NChart ECDIS Fishing</b><br>Harbour.svg<br>$140 \times 140$ ; 841 bytes | <b>NChart ECDIS</b><br><b>IsolatedDanger simple</b><br>Buoy svg<br>140 × 140; 727 bytes |
| Download as PDF<br>Printable version<br>In Wikipedia<br>Add links                                                                                                    |                                                                                                    | MALLA FABIR Laccol MALLA FABIR Laccol MALLA FABIR Laccol MALLA FABIR Laccol MALLA FABIR Laccol MALLA FABIR Laccol MALLA FABIR Laccol MALLA FABIR Laccol MALLA FABIR Laccol MALLA FABIR Laccol |                                                                             |                                                                           |                                                                           |                                                                           |                                                                           |                                                                 |                                                                            |                                                                                         |

Joonis 15. SVG merekaardi sümbolid.

Allikas: [https://commons.wikimedia.org/wiki/Category:Nautical\\_Chart\\_Icons](https://commons.wikimedia.org/wiki/Category:Nautical_Chart_Icons)

Peale sümbolite paigaldamist, oli aeg lisada igale punktile vajalik märgistus. Selleks tuli avada lisatud punktide *Layer* ning sealt omakorda *Properties* ja *Symbology*. Järgnevalt jagasin iga märgiliigi eraldi gruppi ehk kõik vasaku ja parema külje toodrid ning poid olid eraldi grupis. Peale gruppidesse lisamist oli juba väga kerge igale liigile vastav sümbol lisada (vt. joonis 16)

| Q<br>Categorized<br>$\overline{\mathbf v}$<br>G<br>$\epsilon$<br>abc M2rgiliik<br>$\overline{\mathbf{v}}$<br>Information<br>Value<br>J<br>Symbol<br>٠<br>۹g<br>Source<br>Random colors<br>۱v<br>Color ramp<br>Symbology<br>Symbol<br>$\blacktriangledown$ Value<br>Legend<br>$\sqrt{4}$<br>Parema külje poi<br>Parema külje poi<br>abc Labels<br>$\overline{\mathsf{v}}$<br>J<br>Parema külje tooder Parema külje tooder<br>$\overline{\mathsf{v}}$<br>77<br>Vasaku külje poi<br>Vasaku külje poi<br>abo Masks<br>s<br>$\checkmark$<br>Vasaku külje tooder Vasaku külje tooder<br>all other values<br>s<br>3D View<br><b>Diagrams</b><br><b>Fields</b><br>l:8<br>Attributes Form<br>Joins | Q Layer Properties — navm2rgistus — Symbology |  |  |  |  |  | × |  |  |
|----------------------------------------------------------------------------------------------------|-----------------------------------------------|--|--|--|--|--|---|--|--|
|                                                                                                    |                                               |  |  |  |  |  |   |  |  |
|                                                                                                    |                                               |  |  |  |  |  |   |  |  |
|                                                                                                    |                                               |  |  |  |  |  |   |  |  |
|                                                                                                    |                                               |  |  |  |  |  |   |  |  |
|                                                                                                    |                                               |  |  |  |  |  |   |  |  |
|                                                                                                    |                                               |  |  |  |  |  |   |  |  |
|                                                                                                    |                                               |  |  |  |  |  |   |  |  |
|                                                                                                    |                                               |  |  |  |  |  |   |  |  |
|                                                                                                    |                                               |  |  |  |  |  |   |  |  |
|                                                                                                    |                                               |  |  |  |  |  |   |  |  |
|                                                                                                    |                                               |  |  |  |  |  |   |  |  |
|                                                                                                    |                                               |  |  |  |  |  |   |  |  |
|                                                                                                    |                                               |  |  |  |  |  |   |  |  |
|                                                                                                    |                                               |  |  |  |  |  |   |  |  |
|                                                                                                    |                                               |  |  |  |  |  |   |  |  |
|                                                                                                    |                                               |  |  |  |  |  |   |  |  |
|                                                                                                    |                                               |  |  |  |  |  |   |  |  |
|                                                                                                    |                                               |  |  |  |  |  |   |  |  |
|                                                                                                    |                                               |  |  |  |  |  |   |  |  |
|                                                                                                    |                                               |  |  |  |  |  |   |  |  |

Joonis 16. Navigatsioonimärgistuse sümbolite muutmine

Peale märgistuse sümbolite muutmist oli aeg koostada projekti jaoks nimekiri märgistuse kui ka laevatee koordinaatidest. Navigatsioonimärgistuse puhul tuleb sisestada *Processing Toolbox'*i *Add X/Y fields to layer* (vt. Joonis 17). Tööriista avamisel tuleb esialgu sisendiks valida "navigatsioonimärgistus" ning koordinaatsüsteemiks eelnevalt projektiks valitud süsteem ning seejärel *Run* käsklus. Käskluse hetkel siis algoritm loob uue punktikihi ning lisab sellele kihile X ja Y väljad koos väärtustega. Kui käsklus on lõpetatud, tekib meil kihtide alla uus punktikiht. Vajutades kihil paremat hiire klahvi, tuleb avada kihi atribuuditabel, kus on eraldi välja toodud laius- ja pikkuskraadid oma väärtustega. Ees olevat tabelit on väga lihtne kopeerida ning saadud tulemusi kasutada näiteks Wordis või Excelis.

#### **Q** Add X/Y Fields to Layer

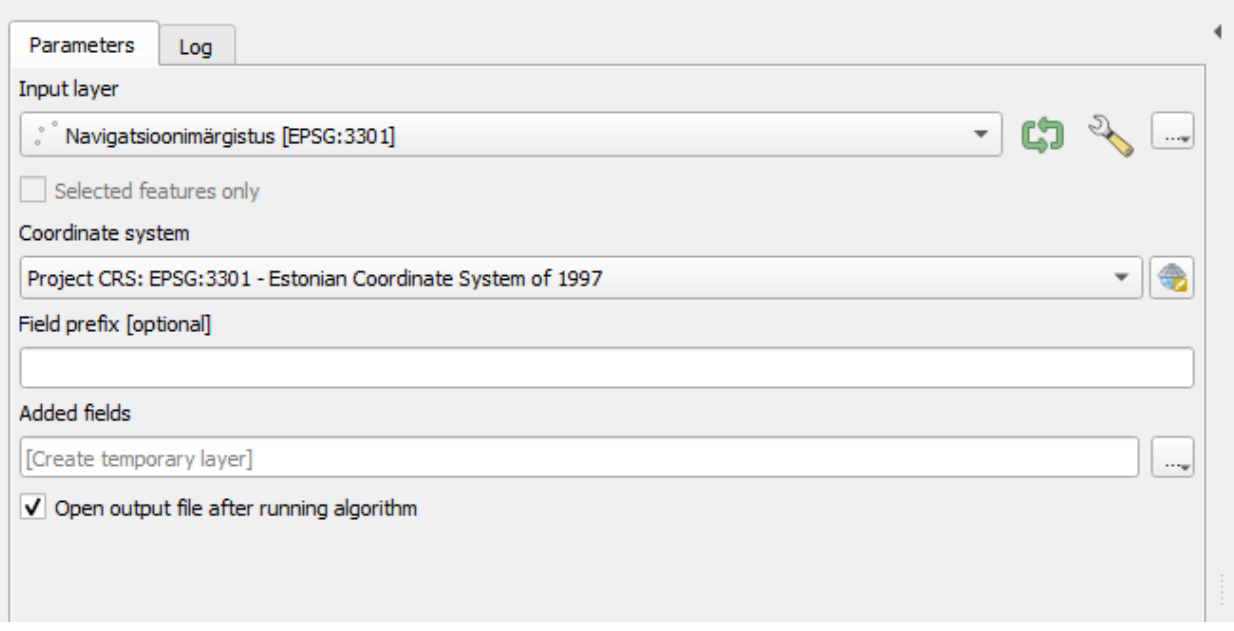

Joonis 17. Navigatsioonimärgistuse koordinaatide võtmine.

Laevatee ning selle telje koordinaatide saamiseks tuleb kõigepealt kasutada tarkvara algoritmi, mis võtab joone või hulknurga kihi ning genereerib nende väärtustega uue punktikihi, mille punktid tähistavad sisendjoonte või hulknurkade tippe. Iga uue punktiga seotud atribuudid on samad, mis on seotud joone või hulknurgaga, kuhu punkt eelnevalt kuulus. Selleks tuleb jällegi sisestada *Processing Toolbox'*i *Extract vertices* ning sisendiks panna vajadusel laevatee või telje kiht (vt Joonis 18). Peale joonekihi ekstraktimist punktikihiks tuleb järgnevalt kasutada samasugust lähenemist nagu navigatsioonimärgistusega, et lisada igale punktile X ja Y väärtus.

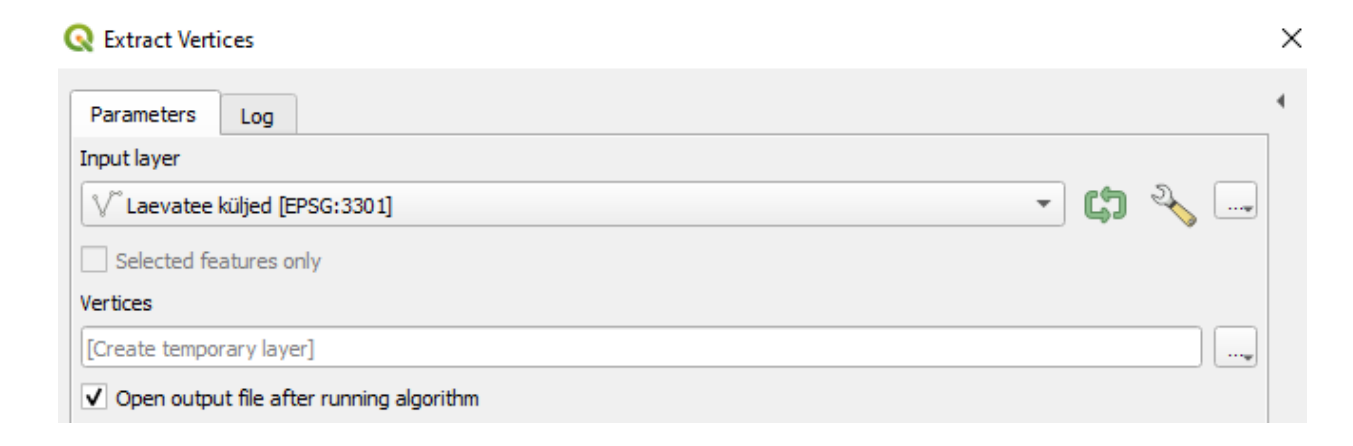

Joonis 17. Navigatsioonimärgistuse koordinaatide võtmine.

 $\times$ 

Peale koordinaatide kättesaamist oleks vaja vormistada projektist sisukas joonis ehk teha *Layout*. Seega esmalt tuleb kiirpääsuribalt valida salvestamise kõrvalt *New Print Layout* või kasutades kiirklahvi funktsiooni *Ctrl + P*. Valides meelepärase nimetuse oma joonisele, tekib silme ette uus vahekaart, uute funktsioonidega. Uuelt vahelehelt avades vasakust kiirpääsuribalt *Add Map* (vt. Joonis 18), on sul võimalus kaardistada sellele *Layout'*ile hetke mõõtkavas olev projekt. Peale iga funktsiooni lisamist on võimalik samm-sammult neid ka seadistada. Järgnevalt oli vaja lisada joonisele veel põhjasuuna nool, mõõtkava ning kõige olulisem legend. Põhjasuuna noole lisamiseks tuleb vasakult ribalt valida *Add North Arrow* ning mõõtkava lisamiseks kasutada *Add Scale Bar* (vt. Joonis 18)*.* Enne kui sisestada legend, tuleks üle vaadata hoolikalt oma koostatud kihtide nimetused, et nad piisavalt informatiivsed ning selged oleksid. Peale kihtide nimetamist, avada jällegi vasakult ribalt *Add Legend* (vt. Joonis 18). Legendi lisamisel on tarkvaraga võimalik sisse ja välja lülitada ebavajalikud kihid, samuti on võimalik vahetada kirja suurust ning fonti. Peale legendi sisestamist joonisele, võib lisada ka veel juurde tühja valge "infokasti", kuhu sisse kirjutada töö autor, mõõtkava ning pealkiri koos kuupäevadega. Selleks valida ribalt *Add label* (vt. Joonis 18)*.* Kui kõik vajalikud informatiivsed kujundid on joonisele sisestatud, tuleb viimase etapina see joonis nii-öelda välja printida. QGIS'iga on võimalik jooniseid välja printida kolmes erinevas formaadis. Esiteks on võimalus välja printida täiesti tavalises pildi formaadis ehk PNG, teiseks on võimalus kasutada skaleeruvat vektorgraafika formaati ehk SVG ning viimaks PDF formaat. Joonise printimiseks tuleb valida ülevalt *Layout* ning *Export as PDF*.

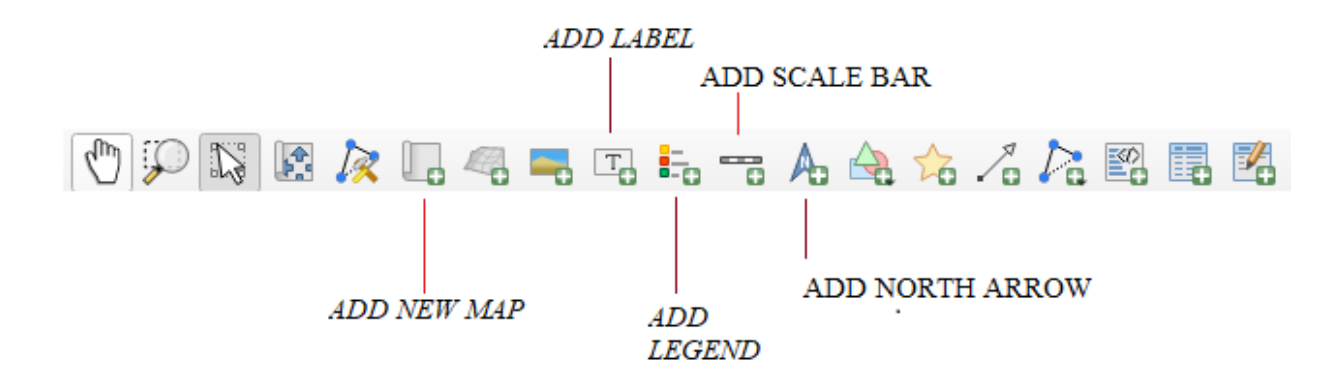

Joonis 18. Joonise kiirpääsuriba QGIS'is.

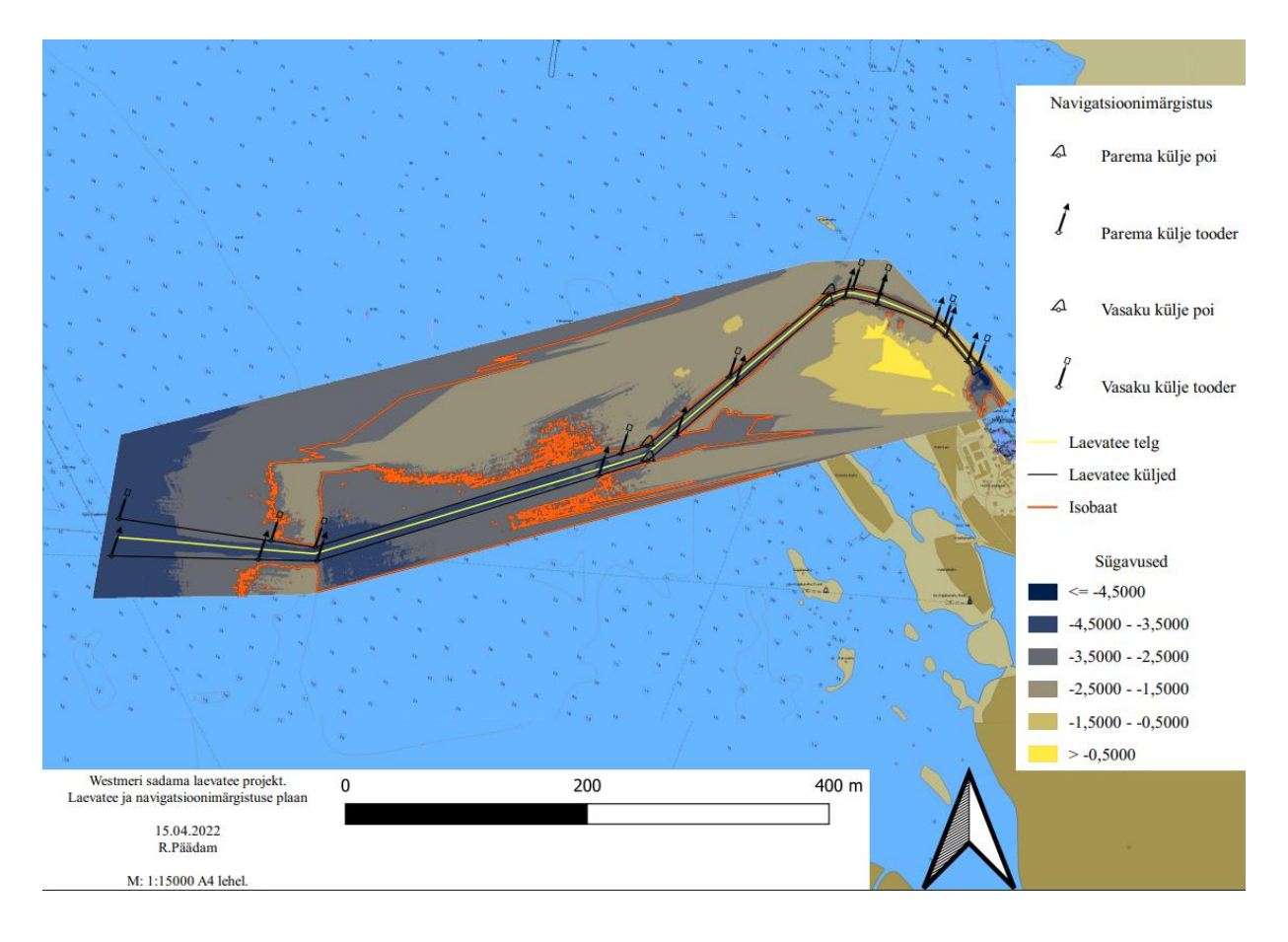

Joonis 19. Westmeri sadama laevatee projekt. QGIS. M 1:15000

## <span id="page-28-0"></span>**2.3 Laevatee projekteerimise protsess ArcGIS Pro'ga**

Laevatee projekteerimise protsess tasulise tarkvaraga sai alguse juba eelmise aasta Novembri kuu keskel seoses Pärtel Keskküla aine raames. Sel hetkel oli kasutusel ArcGIS Pro versiooniga 2.9. Lõputöö raames sai samuti kasutatud 2.9 versiooni, kuna uut versiooni pole veel *ESRI* avalikustanud. Reeglina avalikustab *ESRI* iga 5-6 kuu tagant uue versiooni tarkvarast. Projekteerimise protsessis sai kasutatud Pärtel Keskküla juhendit, nagu sai seda ka kasutatud tasuta tarkvara puhul. Kirjeldamaks enda protsessi projekteerimises, kasutades tasulist tarkvara, oli vaja leida mul lahendus, kuidas õppevormis tarkvara tasuta kasutada. Tarkvara tasuta proovimiseks on võimalik sul programm endale hankida kahekümne üheks päevaks. Et omada tarkvara hariduslikel eesmärkidel, oli vaja ära täita ankeet. Peale ankeedi täitmist, saadetakse ankeedis sisestatud meiliaadressile nende omapoolne kasutajatunnus ning link parooli muutmiseks. Peale paroolide sisestamist, on sinu kasutuses lühiajaline kasutaja koos ArcGIS Pro kasutamisõigustega.

Laevatee projekteerimiseks on vaja esmalt luua uus projekt ning sobiv salvestuskoht. Selleks tuleb tarkvara avades valida *Project* menüüst *New Map*. Vaadata tuleb hoolikalt, et kast *Create a new folder for this project* oleks ära märgitud linnukesega, sel juhul teeb tarkvara automaatselt ise vajalikud kaustad ja vajaliku geoandmebaasi

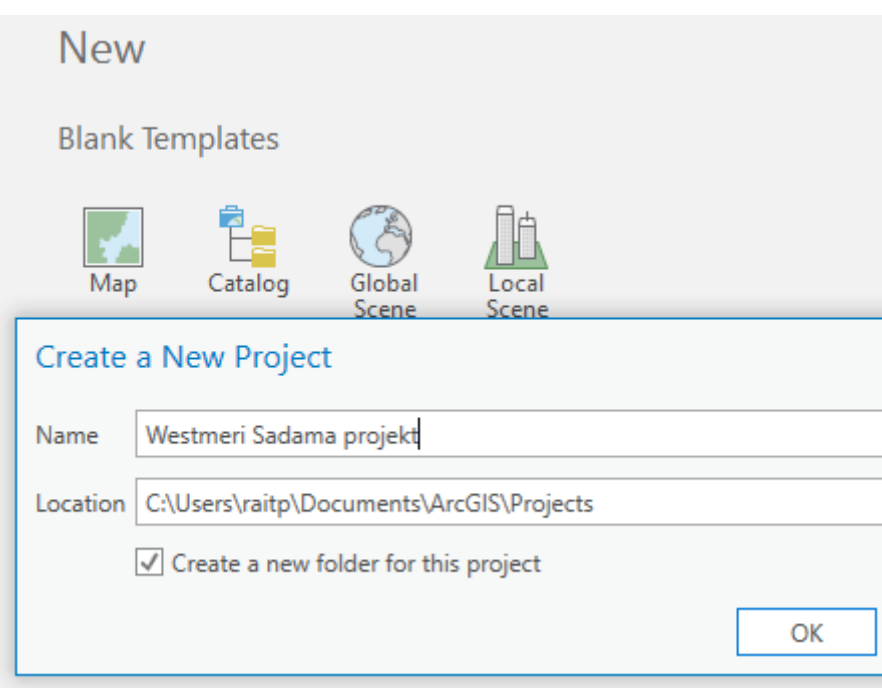

Joonis 20. Uue kaardi loomine ArcGIS Pro's.

Peale projekti loomist, tuleks esmalt projektile lisada vajalikud taustakaardid. Taustakaartide valikul piirdusin kahe kaardiga, mis olid kasutusel ka QGIS'is. Taustakaartidena kasutasin Maaameti fotokaardi kihi all olevat ortofotot (vt. Joonis 7) ning Eesti navigatsioonikaardi WMS kihi all olevat *Cell Layer'*it (vt. Joonis 6).

Järgnevate tööde toimimiseks on vaja ära aktiveerida vajalikud tööriistad. Vajalike tööriistade aktiveerimiseks tuleb avada *Project → Licencing → Configure your licencing options*, linnukesed tuleb ära tähistada 3D *Analyst* kastis ja *Spatial Analyst* kastis*.* Need on vajalikud just seepärast, et antud laiendused või paketid pakuks erinevaid tööriistu GIS andmete loomiseks, visualiseerimiseks ja analüüsimiseks kolmemõõtmelises kontekstis.

Veel enne koordinaatsüsteemi paika panemist, on vaja teha sügavusandmetest sügavuspunktid. Veeteede navigatsiooniseadmete aine raames oli Moodle keskkonda üleslaetud sügavusandmed xyz formaadis. Peale sügavusandmete allalaadimist, tuleb sellest failist olevad andmed sügavuspunktideks teha ning need kaardile panna. Selleks tuleb ülevalt kiirpääsuribalt valida *Analysis → Tools → Geoprocessing → Search for tools → ASCII 3D to Feature Class*. Antud tööriist impordib 3D funktsioonid ühest või mitmest ASCII ehk lihtteksti failist uude väljundfunktsiooni klassi. See tööriist impordib ainult XYZ ja ZYZi failivorminguid. Tööriista avanemisel tuleb esialgu ära märkida lihtteksti fail ning peale seda selle faili formaat. Seejärel tuleb ära märkida väljundkihi nimetus. Kuna mõõdistusandmetes on sügavused positiivse väärtusega ning selleks, et mudel õigetpidi tuleks, ehk sügavused suureneksid allapoole, tuleb igale väärtusele ette lisada miinusmärk. Et see protsess kõik lihtsamalt käiks, tuleb Z *Factor* panna -1 (vt. Joonis 21). Koordinaatsüsteemiks valida hetkel kasutusel olev kaart. *Average Point Spacing*  sobib väärtus üks.

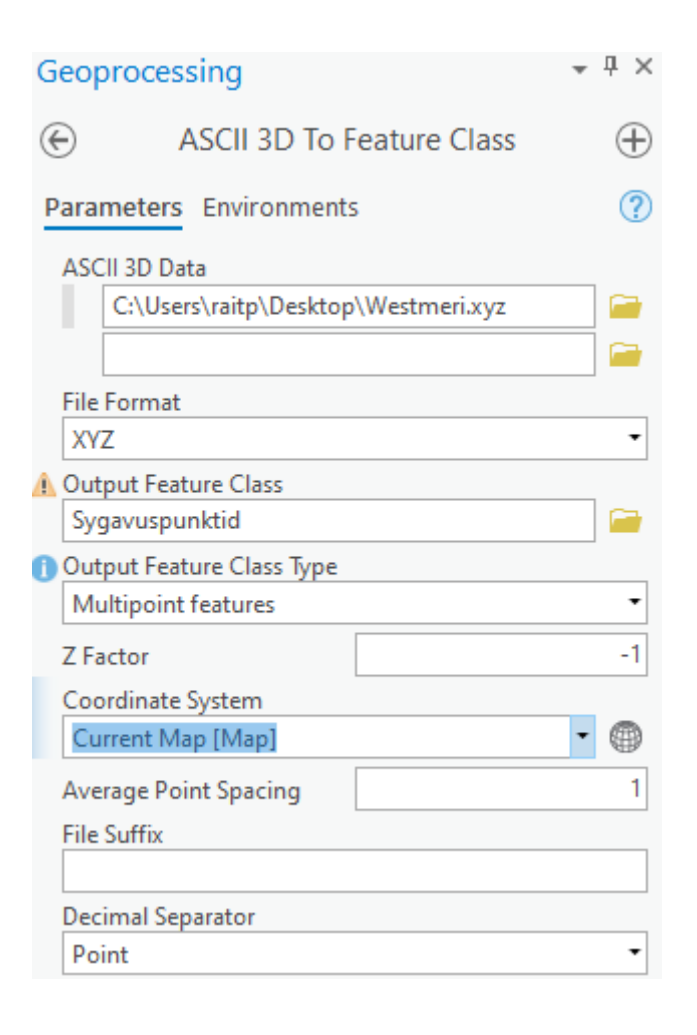

Joonis 21. Lihtteksti failist sügavuspunktide tegemine kaardile.

Nüüd, kui sügavusandmetest on sügavuspunktid valmis tehtud ning need kaardile paigutatud, võib tunduda, et kaardid on justkui väljavenitatud ning sügavuspunktide asukoht pole loogiline (vt. Joonis 22). Selleks et kaart ei oleks igast suunast väljavenitatud ning, et sügavuspunktid oleks enda koha peal, tuleb kaart esmalt viia õigesse koordinaatsüsteemi. Vasakul *Contentsis* paikneval *Map*'il tuleb vajutada paremat hiire klahvi ning sealt *Properties* ja *Coordinate systems*. XY

*Coordinate System'*iks otsi *Projected Coordinate Systems → National Grids → Europe → Estonia 1997 Estonia National Grid*.

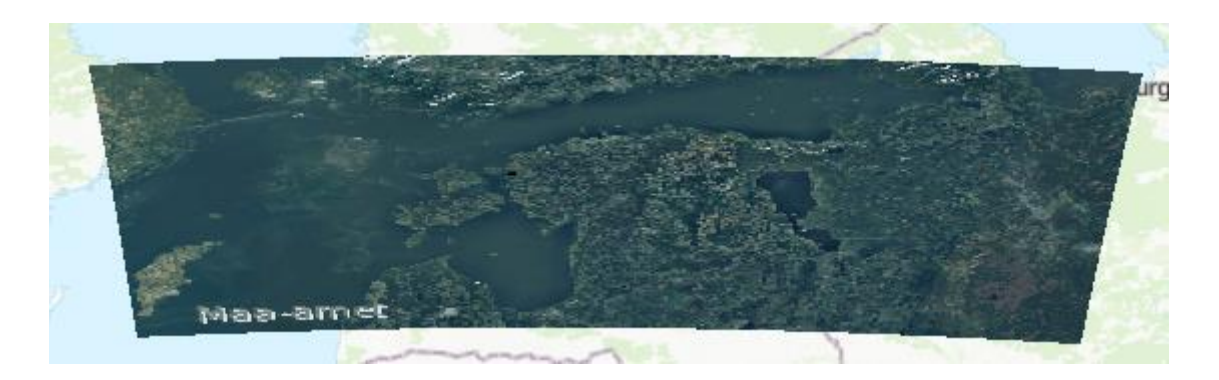

Joonis 22. Väljavenitatud kaart vale koordinaatsüsteemi tõttu.

Hetkeseisuga on meil taustakaart koos mitme tuhande punktikesega. Et sellest punktipilvest midagi kasulikku välja lugeda ning analüüsida, tuleb teha merepõhja pinnamudel, mis koosneb kolmnurkadest, ehk *Triangulated Irregular Network*. Merepõhja pinnamudeli tegemiseks tuleb esmalt otsida üles tööriist, *Geoprocessing* -> *Search for tools: Create TIN*. Tööriista avanemisel tuleb ära märkida meelepärane nimetus tulevale väljundkihile. Koordinaatsüsteemiks tuleb jällegi valida hetkel lahti olev kaart ning algoritmi sisendiks valida sügavuspunktid ja interpoleerimise tunnusteks Z väärtused.

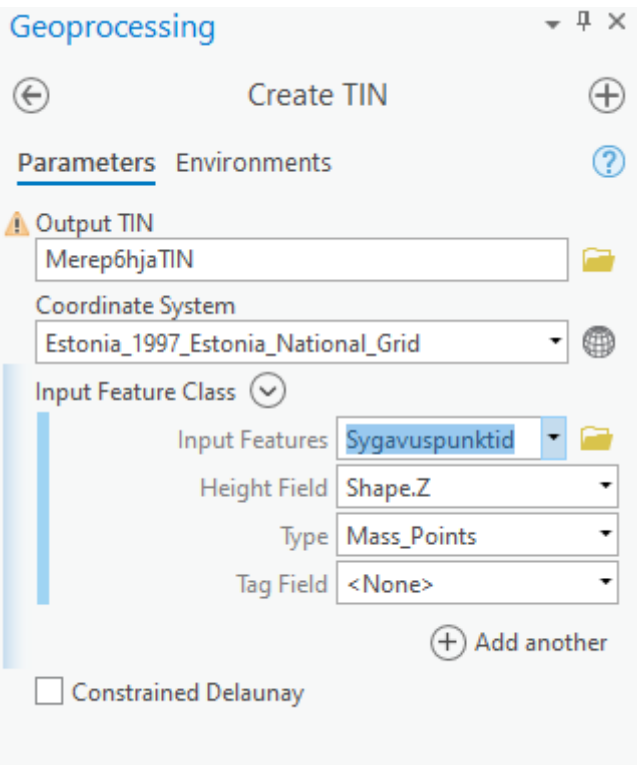

Joonis 22. Merepõhja pinnamudeli tegemine.

Peale pinnamudeli koostamist on raske veel sisurohket analüüsi sellest koostada, kuna kaart on üksluine ning mustvalge (vt. Joonis 12). Selleks, et täpselt arusaada, kuhu laevatee projekteerida on vaja ära värvida sügavusalad ning juurde lisada samasügavusjooned. Sügavusalade värvimiseks tuleb vajutada parema hiire klahviga tekitatud merepõhja pinnamudeli kihile ning sealt omakorda *Symbology*. Sümboloogia avamisel tuleb aktiveerida kõige parempoolsem nupp *Symbolize your layer using surface* (vt. Joonis 23). Kollase nupu vajutamisel, avaneb võimalus merepõhja sümboliseerida kasutades erinevaid värviklasse. Esiteks tuleb ära märkida linnuke *Draw using: Elevation*. Metoodikaks valida *Manual Interval* ja seada *Class breaks* väärtus nii, et kõik sügavused oleksid kajastatud. Automaatselt pakutud liigsed read sai ära kustutatud ning värviskaalaks sai valitud minu meelest kõige sobivaim sügavussuhete värvigamma. Hiljem legendi lisamisel on mõistlik ära kirjutada ka *Label'*i alla sügavuse suurused, et nad ilusti legendis kajastuksid.

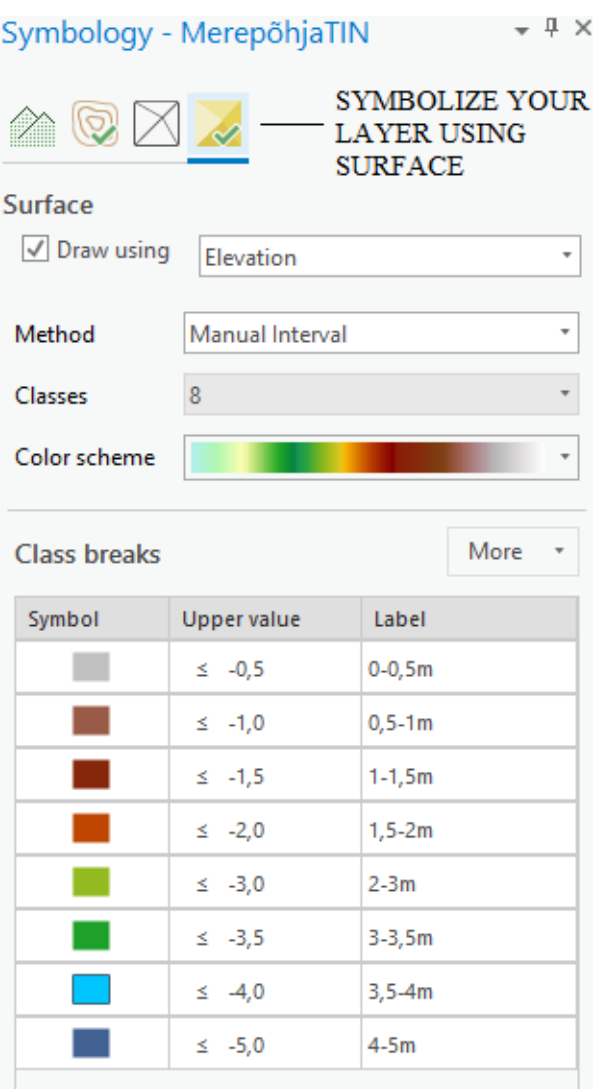

Joonis 23. Sügavusalade värvimine

a province

Samasügavusjoonte tegemiseks valida ülevalt reast kollase nupu asemel vasakult teine nupp ehk *Symbolize your layer using contours* (vt. Joonis 24). Kontuurjoonte tekkimiseks on vaja teha linnuke *Draw Contours*'i kõrvale. Et leida, kust on võimeline meie projektlaev läbi sõitma, tuleb *Reference height* ehk miinimumsügavuse isobaat valida selline, mis oleks piisavalt lai projekt laeva jaoks ning, mis ei katkeks vahepeal kusagil ära. Katsetatud sai mitmeid erinevaid väärtusi, mille vahelt oleks piisavalt lai läbipääs. Selleks sobis suurepäraselt väärtus -2.9. *Index Factor*  tähistab iga järgnevat samasügavusjoont, mida teise värviga välja tuua. Meie projekti puhul on tähtis ainult välja näidata üht meile huvi pakkuvat samasügavusjoont, seega selle väärtuse mitte lugemiseks tähistasin selle väärtuse 50ga. Allolevas samajoone tüüpide tabelis on võimalik muuta joone värvi ja selle stiili. Samasügavusjoone paremaks eristumiseks, sai *Reference height*'i isobaat värvitud punaseks ning kergelt paksemaks.

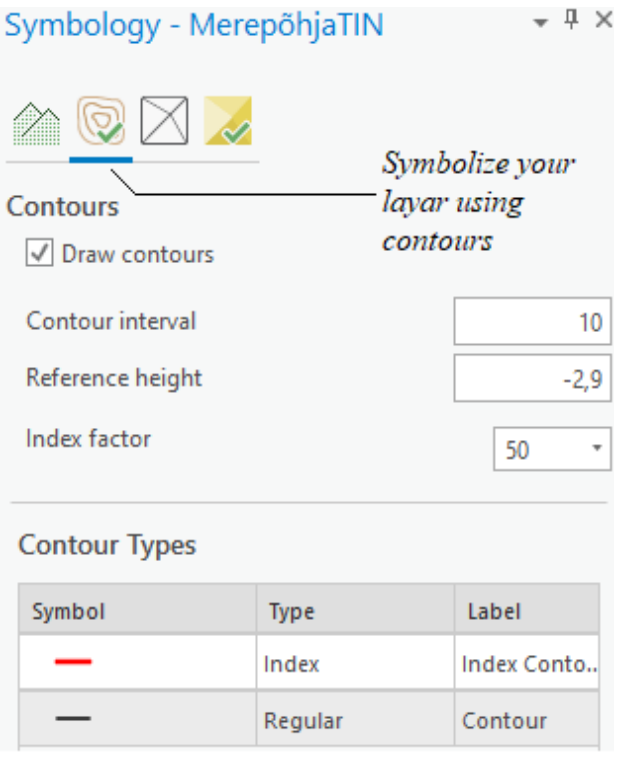

Joonis 24. Samasügavusjoonte tegemine/värvimine.

Peale sügavusalade ning samasügavusjoonte sümboliseerimist peaks olema paigas tee optimaalne üldine paigutus ning peaks väga hästi näha olema kuhu peaks laevatee projekteerima. Laevatee külgede ning selle telje lisamisel on vaja tekitada kaks sarnast objektiklassi, mille mõlema tüübiks on valitud joon ehk *line*. Seega kataloogist tuleb üles otsida projekti geoandmebaas ning selle peal

parema hiire klahviga *New → Feature class* (vt. Joonis 25). Edaspidi tuleb valida meelepärane nimetus ning tüübiks *line*. Et joonisel oleks võimalik jooni lisada, tuleb kataloogist uus objektiklass kaardile lisada. Külgede ning telje joonistamiseks tuleb esmalt vastav kiht teha aktiivseks ning vajutada *Editor* tööriistade all olevale *Create* nupule. Tee telg ning küljed sai paika pandud täpselt arvestades tee miinimumsügavuse joont ning sügavusandmeid. Tee loomisel üritasin luua hästi vähesel määral joone vahepunkte, et laevatee võimalikult sirge oleks. Tee kitsenemisel sai arvestatud sellega, et kitsenemine liiga järsk ei oleks ehk tee laius väheneb 1 meetri jagu 10 meetri tee pikkuse kohta. Arvestades ka ujuvmärkide paigaldustäpsusega sai laevatee küljed joonistatud tee miinimumsügavuse isobaadist mõnevõrra sissepoole.

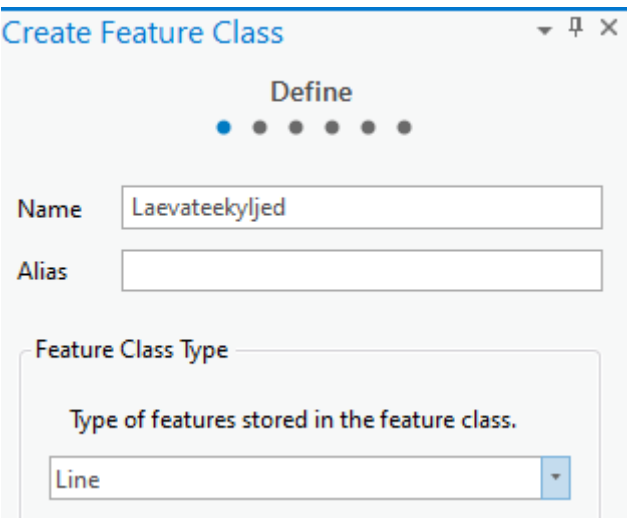

Joonis 25. Laevatee külgede ning telje lisamine.

Peale laevatee külgede ning telje lisamist kaardile, on vaja tähelepanu suunata navigatsioonimärgistusele. Sarnaselt eelnevale ülesandele, tuleb ka nüüd lisada uus objektiklass, seekord on tüübiks punkt. Navigatsioonimärgistuse puhul on vaja lisada juurde ka uus väli, et oleks paremini eristada eri märgiliike. Seega järgmisel vahelehel *Fields*, tuleb vajutada *Click here to add*  a new field, ning nimetada uus väli näiteks "märgiliik" (vt. Joonis 26). Navigatsioonimärgistuse lisamisel lähtusin sügavusandmetest ja erioludest, märgid sai lisatud laevatee külgede pöördepunktidesse ja teeäärsete ohtude tähistamiseks. Iga järgneva navigatsioonipunkti lisamisel sai koheselt ka avatud märkide kihi atribuudi tabel, et punktile anda oma märgistuse nimetus.

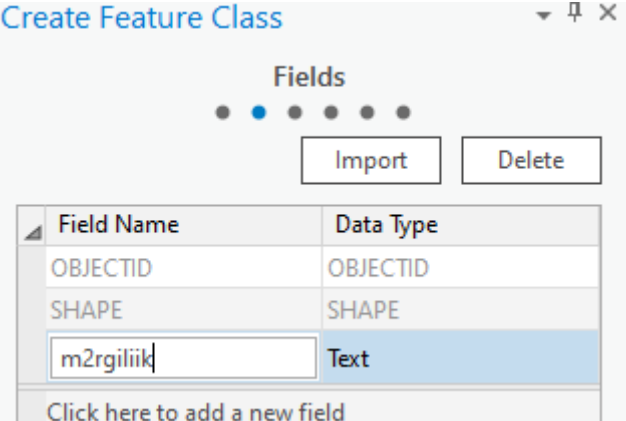

Joonis 26. Eri märgiliikide eristamiseks.

Peale punktide lisamist kaardile, on vaja igale punktile anda peale nimetuse ka vastav sümbol. Kahjuks, tuleb tõdeda, et prooviversioon ArcGIS'ist ei võimaldada *CARIS'*e meremärke sümbolitena kasutada. Meremärkide sümbolite kasutamiseks on vaja omada *Maritime* lisapaketti, mida kahjuks prooviversioonis ei ole. Lisapaketi omamisel aga tuleb teha klikk vastavalt märgi või joone sümbolil, peale mida avaneb *Symbology* aken. Et igale punktile vastav sümbol panna, tuleb esmalt valida *Primary symbology* alt rippmenüüst *Unique Values* ning järgnevalt vajutada nupul *Add all values*, mille tagajärjel kõik eelnevalt sisestatud märgiliigid ilmuvad tabelisse. Nüüd kui vajutada iga märgi liigi sümbolile on seda võimalik vastavalt muuta. Sümbolile vajutades tuleb valida vahelehel *Layers* ning fondiks *CARIS Nautical* ja sealt juba märgile vastav sümbol (vt. Joonis 28). Et märgid kaardil piisavalt nähtavad oleksid tuleb fonti suurendada näiteks 30ni.

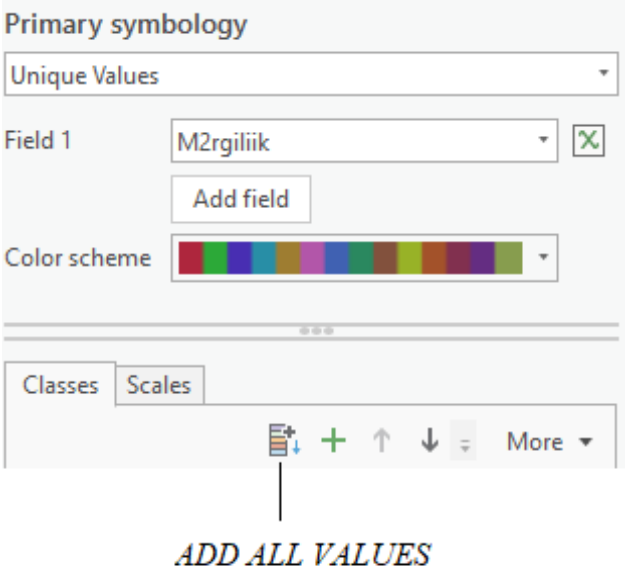

Joonis 27. Märkide sümboli muutmine

Peale fondi muutmist, on vaja muuta sümbolite kinnituspunkti. Tavaliselt on sümboli kinnituspunkt tema keskkoht, siis selleks, et ta kaardi mõõtkava muutmisel asukohta ei muudaks on vaja kinnituspunkt muuta sümboli serva keskkohta. Selleks tuleb sümboloogia all vajutada esiteks positsiooni peale ning tuleb muuta *Anchor point: Relative* peale (vt. Joonis 28) ning X väärtus -20% ja Y väärtus -40%.

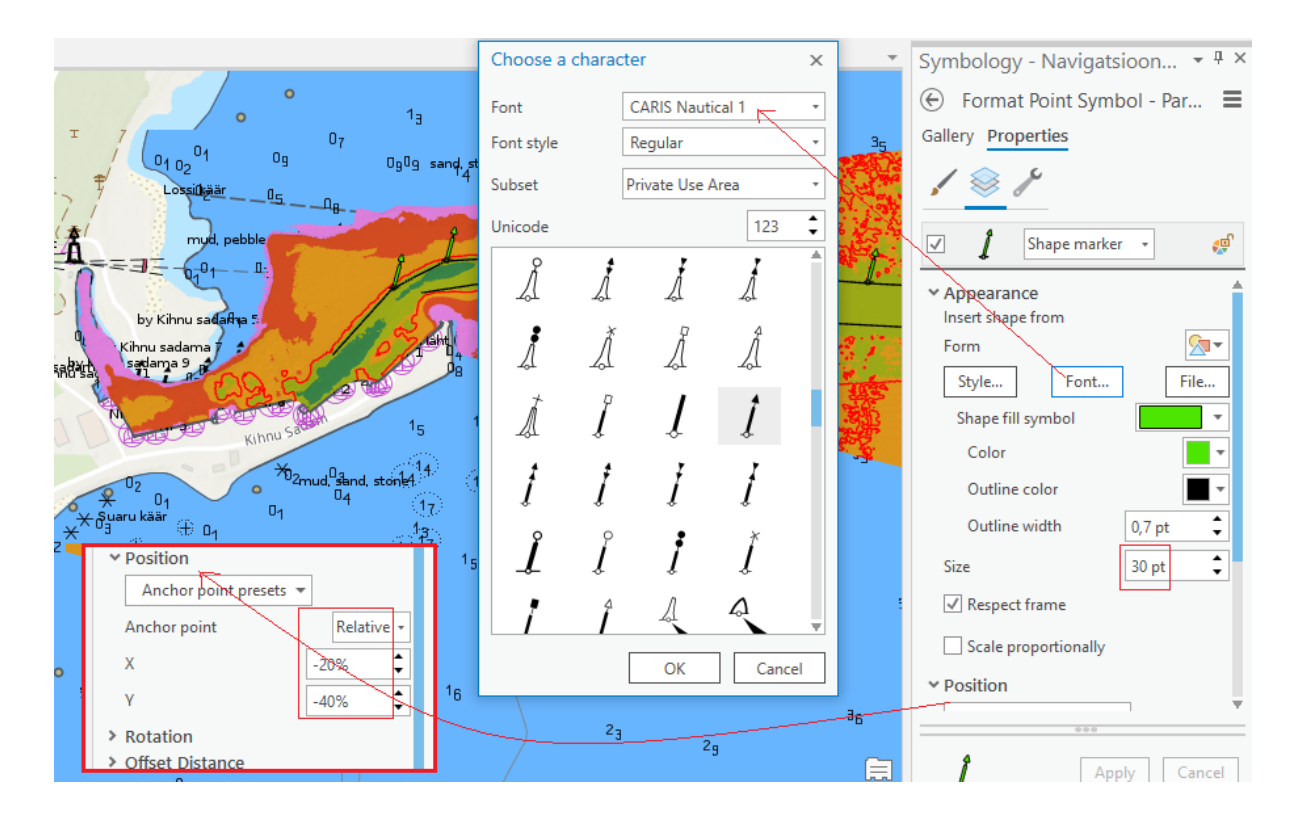

Joonis 28. Märkide sümboli muutmine.

Allikas: Pärtel Keskküla.

Märkide paremaks identifitseerimiseks on mõistlik anda neile nimetus ning eraldi näidata nende nimetusi kaardil, mingil kindlal mõõtkaval. Märkide nimetamiseks on vaja avada jällegi vastava kihi atribuudi tabel ning kirjutada vastavasse tulpa igale märgile nimi. Nende kaardil näitamiseks on vaja avada vaheleht *Labeling* ning teha kõige vasakpoolsemas ääres nupp *Label* aktiivseks, ning valida väljaks märgiliik.

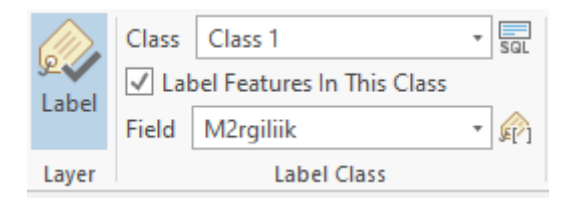

Joonis 29. Nimede näitamine kaardil.

Et need nimetused igas mõõtkavas ei esineks, tuleb kasutada tööriista *Visibility range*. Kus väiksemas mõõtkavas puhtama pildi saamiseks lisada täpsed nähtavale ilmumise või peitmise mõõtkavad.

Sarnaselt QGIS'ilegi on vaja projekti jaoks tekitada nii laevatee külgede, telje kui märgistuse jaoks koordinaatide nimekiri. Navigatsioonimärgistuse puhul on asi lihtne, tuleb kasutada *Geoprocessingu* käsku *Add XY Coordinates* ja sisendiks tuleb valida navigatsioonimärgistus. Peale käsu lõpetamist, on atribuuditabelist võimalik koordinaate jälgida ning lihtsa kopeerimisega need Excelisse viia. Laevatee külgede ja telje koordinaatide tekitamiseks on kõigepealt vaja joontest luua punktid ning seejärel punktidele lisada X ja Y koordinaadid. Ehk esialgu kasutada käsku *Feature Vertices to Points* mõlema kihi puhul ning seejärel mõlemale kihile lisada käsk *Add XY Coordinates*.

Peale nimekirjade koostamist võib asuda projekti lõppstaadiumi ehk jooniste vormistamine. Selleks tuleb avada uus vaheleht *Insert* ning sealt omakorda *New Layout*. Vastavalt joonise mõõtkavale, tuleks valida sobiv paberi suurus. A4 paberi suurus pigem ülevaatejooniste jaoks ning suurem A3 juba detailsemate jooniste jaoks. Sarnaselt QGIS'ilegi on võimalik kasutades *Map Frame* joonistada lehe ühest nurgast vastasnurgani oma kaardi piirid. Joonisele on vajalik lisada põhjasuuna nool, mõõtkava, legend ning lihtne kirjanurk. Mõõtkava lisamiseks on vaja vajutada nuppu *Dynamic text* ning *Scale*, sellega tekib nii-öelda automaattekst, mis ise automaatselt muutub, kui vahetada kaardi mõõtkava. Kirjanurga tegemisel on vaja kasutada *Insert* vahelehte ning *Graphics* tööriistagrupi alt nupp *Rectangle*. Joonistades vabasse kohta ristküliku, muutub kast käsu lõpetamisel valgeks. Legendi lisamisel kasutasin käsku *Legend* ning loetavuse huvides sai seegi valgele taustale tehtud.

Projekti lõpule viimiseks on vaja välja printida ka joonised. Selleks tuleb aktiivseks teha oma välja prinditav joonis ning ülevalt kiirpääsuribalt valida *Share* ning sealt *Map Export*. Võrreldes QGIS'iga on ArcGIS'il välja printimise võimalusi palju rohkem, kuid meid huvitab ainult PDF.

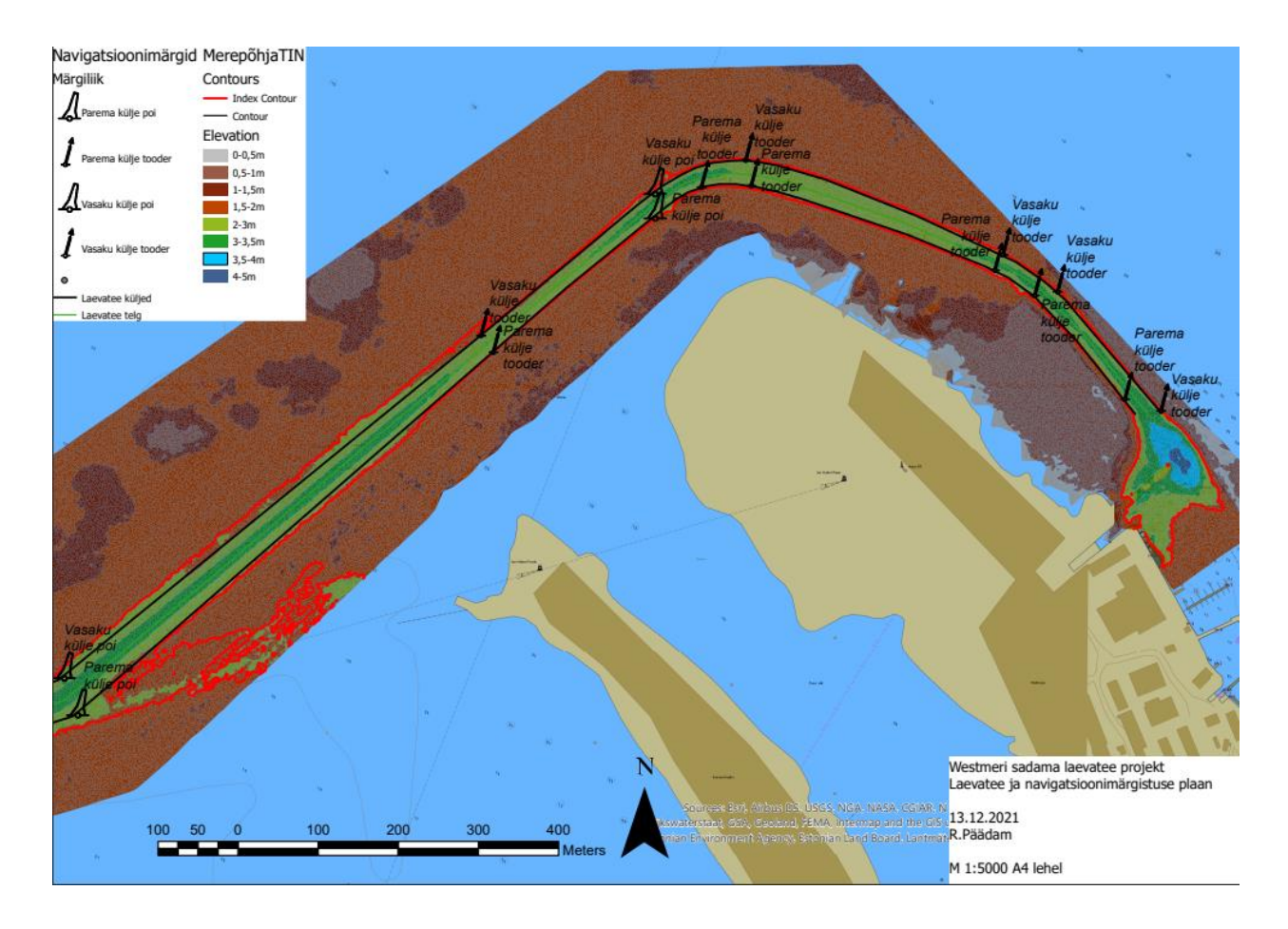

Joonis 30. Westmeri sadama laevatee projekt ArcGIS Pro. M 1:5000

## <span id="page-39-0"></span>**3 Praktilise osa analüüs**

Peale mitme nädalasi projekteerimist laevateedega, võin julgelt tunnistada, et olen jõudnud mõlemat tarkvara tundma õppides uhkelt finišijooneni. ArcGIS'iga olen ma kokku puutunud juba mitmeid aastaid, seetõttu sujus ka laevateede projekteerimine tasulise tarkvaraga ladusamalt. Kuigi QGIS'i lähemalt tundma õppides ning interneti avarustest abi otsides, jäi tööprotsessi kiirus tasulisele tarkvarale suhteliselt palju alla. Nagu sai ka juba teoreetilise osa pool mainitud, on tasuta tarkvarade puhul abi justkui paremini kättesaadavam ja eriti muudab abi saamise veel lihtsamaks suur tarkvara kasutajaskond, mida kohe kindlasti QGIS omab. Kui hinnata nüüd tööprotsessi käigus olevate tarkvarade kasutajasõbralikkust, siis julgen öelda, et andmete käitamine, eksportimine ja nii edasi kiiruse suhtes võidab QGIS, küll aga mõningaid tarkvara sees olevaid algoritme kasutades, jäi minu arvates ArcGIS peale. Samuti kaht tarkvara tundma õppides järeldasin kohe, et tasuline tarkvara peaks ju oma hinna tõttu kordades parem ja efektiivsem olema, aga võib väita, et nüüd oma lõputööle punkti kirjutades, mõistsin, et tasuta tarkvaraga on samavääriline töö võimalik ära teha. Samuti järeldasin, et kui sa omad mingit sorti kogemusi ArcGIS'iga töötamises, võib tasuta tarkavara algselt tunduda võõrana, küll aga tarkvaraga kohanemine käib palju kiiremini.

#### <span id="page-39-1"></span>**3.1 Praktilises osas esinenud probleemid**

Kohe kindlasti ei puudu ühe praktilise töö juurest probleemid, kuigi mida rohkem on probleeme, seda rohkem me õpime ning tunneme, milliste tööde jaoks on üks või teine tarkvara võimeline. Esimene probleem, mille ma koheselt mõlema tarkvara puhul välja tooks on navigatsioonimärgistuse olemasolu. ArcGIS'i puhul navigatsioonimärgistuste sümbolid on väga hästi olemas, küll aga kui kasutada hariduslikel eesmärkidel tarkvarast prooviversiooni on vaja märgistuse kasutamiseks ikkagi tasuda lisapaketti eest, millega on võimalik siis *CARIS'*e meremärgistust fondina kasutada. QGIS'i puhul sai samuti informatsiooni otsitud just meremärgistuse koha pealt ning kahjuks tuleb ka selle tarkvara puhul tõdeda, et sümboleid niisama tarkvaras ei leidu. Sümbolite saamiseks on vaja esiteks interneti ühendust. Ühenduse olemasolul, tuleb internetist üles leida õige lehekülg, kuhu on sümbolid SVG formaadis üleslaetud. Peale sümbolite leidmist, tuleb need õiges formaadis alla laadida ning need programmi nii-öelda sisse tuua.

Samuti oli üsna probleemide rohke algselt QGIS'i tundma õppides taustakaartide viimine õigesse koordinaatsüsteemi. Küll ei tahtnud Maa-ameti taustakaart koostööd teha Eesti navigatsioonikaardiga. Lõpuks, kui taustakaardid omavahel toimima said, siis sügavuspunktide lisamisel läks jällegi kõik paigast. Pärast mitme minutilist katsetamist sai probleemile ikkagi lahenduse. Kindlasti esines probleeme rohkem pigem tasuta tarkvara puhul, aga tuleb tõdeda, et ükski probleemi lahendus ei olnud nii keeruline, et oleksin pidanud ise kellegi poole foorumis pöörduma, vaid esinenud probleemid olid juba eelnevalt foorumites lahendatud. Kui nüüd eraldi välja tuua ArcGIS'i poolse probleemi, siis selleks võib nimetada andmete käitamise kiiruse.

#### <span id="page-40-0"></span>**3.1.1 Tarkvarade eripära praktilises töös**

Tarkvarade omavaheline erinevus laevateede projekteerimises oli üsna muljetavaldav, leidus protsesse, mille tegemine QGIS'is võttis 10 korda rohkem aega, kui tasulise tarkvaraga ning protsesse, mis olid tasuta tarkvaras justkui lihtsamad. Küll aga kõik protsessid ning ülesanded oli võimalik mõlema tarkavaraga täpselt sarnases järjekorras ära teha. Esimene märgatav erinevus projekteerimisel tekkis tasuta tarkvara kasutamisel. Täpsemalt sügavusandmetest oli vaja koostada sügavuspunktid, millest hiljem analüüsida merepõhja. ArcGIS'i puhul on protsess justkui väga lihtne, vaja on sisestada andmete fail ning võimalus on koheselt ära märkida valem, mis korrutaks sügavused miinus märgiga läbi. QGIS'i puhul, algselt õppides tundus asi väga keeruline, tuli eraldi üles otsida lahendus, mis tunneks esiteks sügavusandmete faili ning selle sisu ära, et iga suurus õige tulba alla läheks. Peale andmete sisestamist, ei saanud sügavusi lihtsalt atribuuditabelis miinusega läbi korrutada, vaid tuli otsida uus lähenemisviis. Samuti oli väga keeruline algselt koostada QGIS'iga sügavuspunktidest merepõhja pinnamudel, kuna tööriista valik soovitab kaht erinevat poleerimise võtet. Mõlemad küll annavad väga sarnase lahenduse, aga ühe interpoleerimise võttega ei ole võimalik samasügavusjooni luua, mis oli algselt väga segadust tekitav. Sügavusalade värvimine ning samasügavusjoonte tekitamine erines ka vägagi oma algoritmide poolest. Isobaadi koostamine ei olnud üldsegi seotud sügavusalade värvimisega nagu seda on ArcGIS'is. Samasügavusjoone tekitamine nõudis uut tööriista ning proovimise teel sai tekitatud selline joon, mis näis väga sarnane tasulises tarkvaras olevaga. Iga järgnev etapp, võib öelda, et erines ainult oma tööriista nimetuse poolest. Oli vaja lihtsalt sisestada õiged sisendid ning kas kasutad punkti või joone metoodikat. Kui nüüd võrrelda kahe tarkvara omavahelist geoandmete töötlemise kiirust siis julgen öelda, et QGIS teeb oma tööd kiiremini. Tarkvarade tööle minemise kiirus oli samuti vabatarkvara puhul parem.

## <span id="page-41-0"></span>**Kokkuvõte**

Kokkuvõtvalt oli käesoleva lõputöö pea eesmärkideks võrrelda geograafiliste infosüsteemide kaht kõige enim kasutusel olevat tarkvara. Hinnata esiteks mõlema tarkvara võimekusi laevateede projekteerimisel, hinnata tarkvarade kasutajasõbralikkust ning üritada leida vastust küsimusele, kas vabatarkvara kasutades on võimalik jõuda samale tulemusele, mis tasulise tarkvaraga?

Praktiliseks tööks oli valitud Westmeri sadama laevatee projekteerimine, mis sai läbi viidud algselt vabavara QGIS kasutades ning hiljem tasulist tarkvara ArcGIS Pro'd. Tänu koolis saadud paari aastase ArcGIS Pro kogemuste pagasega, oli laevatee asendi paigutamine ning vajamineva tee laiuse lisamine sügavusandmeid kasutades, ühtlaselt sujuv protsess. Küll, aga oli vabatarkvara projekteerimise protsess küllaltki aeganõudev. Protsess oli liialt aeganõudev, just seepärast, et tarkvara oli algselt väga võõras, kõik vajaminevad tööriistad oli käsitsi vaja ülesotsida ning seetõttu oli vaja luua seoseid tasulises tarkvaras olevate tööriistadega, et tööriistade otsimise protsess oleks kiirendatud. Samuti nõudis aega ka see, et mõningatele tööriistadele ei sobinud kindlad failiformaadid ning mõningad tööriistad olid justkui oma algoritmide poolest poolikud, tasulise tarkvaraga võrreldes, kindla vastuse saamiseks tuli veel omakorda leida teine tööriist, mis omakorda viis lõpplahenduseni. Küll, aga oli võimalik täiesti samavääriline töö vabatarkvara kasutades ära teha. Nüüd, kui oleks vaja sarnane töö mõlema tarkvaraga läbi viia, julgen väita, et andmekäitamise kiirust arvestades, on vabatarkvara kasutades võimalik projekteerimine kiiremini läbi viia.

Kui kasutada ArcGIS Pro hariduslikel eesmärkidel olevat versiooni, siis kahe tarkvara puhul üks põhilisemaid probleeme, mis esile kerkis oli meremärkide olemasolu. Vabatarkvara kasutades, on võimalik meremärgid nii-öelda õigeid formaate kasutades programmi sisse tuua, küll aga tasulise tarkvara puhul, kui sa *Maritime* lisapaketti ei oma, on meremärkide kasutamine küllaltki raskendatud.

Kokkuvõtvalt võib järeldada, et püstitatud eesmärgid sai täidetud ning mõlema tarkvaraga on võimalik ära teha sarnane tööülesanne. Kui hinnata nüüd kasutajasõbralikkust siis tuleb ära mainida, et minule isiklikult meeldis seda praktilist ülesannet läbi viia tasulise tarkvaraga. Tööriistad justkui sobisid projekteerimisega rohkem kokku ning ei läinud vaja ülesande lahendamiseks veel lisa tööriista, mis QGIS puhul oli vägagi aktuaalne.

42

### <span id="page-42-0"></span>**Summary**

In summary, the main objectives of this thesis were to compare the two of the most widely used softwares in Geographic Informatsion Systems. First of all, to evaluate the capabilities of both softwares in the design of shipping lanes, to evaluate the user-friendliness of the software and lastly to try find and answer to the question whether using free software can achieve the same result as with licence paid software?

The practical work was the design of the Westmer Harbor waterways, which was Carried out initially using the free software QGIS and later the paid software ArcGIS Pro. Thanks to a few years of ArcGIS Pro experience at school, positioning the fairway and adding the required road width using depth data was a really smooth process. However, the process of designing free software was quite time consuming. The process was too time consuming, precisely because the software was initially very unfamiliar, all the tools needed had to be searched manually, and therefore it was necessary to make connections with the tools in the paid software to speed up the search process. It also took time for some tools to be unsuitable for certain file formats, and some tools seemed to be incomplete in their algorithms compared to paid software, and another tool had to be found to get a definite answer, which in turn led to the final solution. However, it was possible to do completely equivalent work using free software. Now that similar work needs to be done with both software, I dare say that given the speed of data processing, it is possible to design faster using free software. When using the educational version of ArcGIS Pro, one of the main problems with the two softwares was the presence of marine signs. Using free software, it is possible to import nautical signs into the program using so-called correct formats, but with paid software, if you do not have an additional Maritime package, the use of nautical signs is quite difficult.

In summary, it can be concluded that the set goals were met and that a similar task can be performed with both software programs. If you evaluate user-friendliness now, it should be mentioned that I personally enjoyed doing this practical task with paid software. The tools seemed to be more compatible with the design, and no additional tool was needed to solve the task, which was very relevant in QGIS.

## <span id="page-43-0"></span>**Viidatud allikad**

Overview | What is GIS?. (08. märts 2022), <https://www.esri.com/en-us/what-is-gis/overview>

Jochen Albert. *Representing the real world*. Kasutatud 08. märts 2022, [http://www.geography.hunter.cuny.edu/~jochen/gtech361/lectures/lecture02/concepts/02%20Re](http://www.geography.hunter.cuny.edu/~jochen/gtech361/lectures/lecture02/concepts/02%20Representing%20the%20real%20world.html) [presenting%20the%20real%20world.html](http://www.geography.hunter.cuny.edu/~jochen/gtech361/lectures/lecture02/concepts/02%20Representing%20the%20real%20world.html)

Ülevaade | *Mis on GIS?*. (09. märts 2022),<https://www.gispaev.ee/avaleht/mis-on-gis/>

Märt Maadla. *Mis on GIS?*. Kasutatud 09. märts 2022, <http://www.geo.ut.ee/kartool/geoinfo/ref/Maadla.pdf>

Pärtel Keskküla. *Laevatee projekteerimise protsess – vorm ja sisu*. Kasutatud 09. märts 2022, allikas Moodle,<https://moodle.taltech.ee/course/view.php?id=31143>

Overview | *History of GIS*. (14. märts 2022), <https://www.esri.com/en-us/what-is-gis/history-of-gis>

*Silma looduskaitseala.* Kasutatud 22. märts 2022, allikas Vikipeedia, [https://et.wikipedia.org/wiki/Silma\\_looduskaitseala](https://et.wikipedia.org/wiki/Silma_looduskaitseala)

*Tarkvara.* Kasutatud 22. märts 2022, allikas Vikipeedia,<https://et.wikipedia.org/wiki/Tarkvara>

*Geographic information system* software. Kasutatud 22. märts 2022, allikas Vikipeedia, [https://en.wikipedia.org/wiki/Geographic\\_information\\_system\\_software](https://en.wikipedia.org/wiki/Geographic_information_system_software)

*Lähtekood.* Kasutatud 23. märts 2022, allikas Vikipeedia, <https://et.wikipedia.org/wiki/L%C3%A4htekood>

*Anti-*aliasing. Kasutatud 23. märts 2022,<https://et.glosbe.com/en/et/anti-aliasing>

*World Association for Waterborne Transport Infrastructure.* Kasutatud 23. märts 2022, allikas Vikipeedia

[https://en.wikipedia.org/wiki/World\\_Association\\_for\\_Waterborne\\_Transport\\_Infrastructure](https://en.wikipedia.org/wiki/World_Association_for_Waterborne_Transport_Infrastructure)

*Ruumiandmed*. Kasutatud 24. märts 2022, allikas Vikipeedia <https://et.wikipedia.org/wiki/Ruumiandmed>

*SAGA.* Kasutatud 24. märts 2022, allikas Vikipeedia [https://en.wikipedia.org/wiki/SAGA\\_GIS](https://en.wikipedia.org/wiki/SAGA_GIS)

*GRASS.* Kasutatud 24. märts 2022, allikas Vikipeedia [https://en.wikipedia.org/wiki/GRASS\\_GIS](https://en.wikipedia.org/wiki/GRASS_GIS)

*PNG.* Kasutatud 24. märts 2022, allikas Vikipeedia<https://et.wikipedia.org/wiki/PNG>

*SVG.* Kasutatud 24. märts 2022, allikas Vikipeedia<https://et.wikipedia.org/wiki/SVG>

*PDF.* Kasutatud 24. märts 2022, allikas Vikipeedia [https://et.wikipedia.org/wiki/Porditav\\_dokumendivorming](https://et.wikipedia.org/wiki/Porditav_dokumendivorming)

#### **Lihtlitsents lõputöö reprodutseerimiseks ja lõputöö üldsusele kättesaadavaks tegemiseks<sup>1</sup>**

Mina, Rait Päädam:

- 1. Annan Tallinna Tehnikaülikoolile tasuta loa (lihtlitsentsi) enda loodud teose "Vabavara QGIS kasutamine laevateede projekteerimisel ning selle erinevused ArcGIS Pro'st", mille juhendaja on Inga Zaitseva-Pärnaste:
- 1.1 reprodutseerimiseks lõputöö säilitamise ja elektroonse avaldamise eesmärgil, sh Tallinna Tehnikaülikooli raamatukogu digikogusse lisamise eesmärgil kuni autoriõiguse kehtivuse tähtaja lõppemiseni;
- 1.2 üldsusele kättesaadavaks tegemiseks Tallinna Tehnikaülikooli veebikeskkonna kaudu, sealhulgas Tallinna Tehnikaülikooli raamatukogu digikogu kaudu kuni autoriõiguse kehtivuse tähtaja lõppemiseni.
- 2. Olen teadlik, et käesoleva lihtlitsentsi punktis 1 nimetatud õigused jäävad alles ka autorile.
- 3. Kinnitan, et lihtlitsentsi andmisega ei rikuta teiste isikute intellektuaalomandi ega isikuandmete kaitse seadusest ning muudest õigusaktidest tulenevaid õigusi.

23.05.2022

<sup>1</sup> *Lihtlitsents ei kehti juurdepääsupiirangu kehtivuse ajal vastavalt üliõpilase taotlusele lõputööle juurdepääsupiirangu kehtestamiseks, mis on allkirjastatud teaduskonna dekaani poolt, välja arvatud ülikooli õigus lõputööd reprodutseerida üksnes säilitamise eesmärgil. Kui lõputöö on loonud kaks või enam isikut oma ühise loomingulise tegevusega ning lõputöö kaas- või ühisautor(id) ei ole andnud lõputööd kaitsvale üliõpilasele kindlaksmääratud tähtajaks nõusolekut lõputöö reprodutseerimiseks ja avalikustamiseks vastavalt lihtlitsentsi punktidele 1.1. ja 1.2, siis lihtlitsents nimetatud tähtaja jooksul ei kehti.*